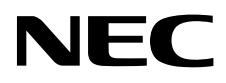

# Masaüstü Monitör MultiSync PA322UHD-2

Kullanıcı Kılavuzu

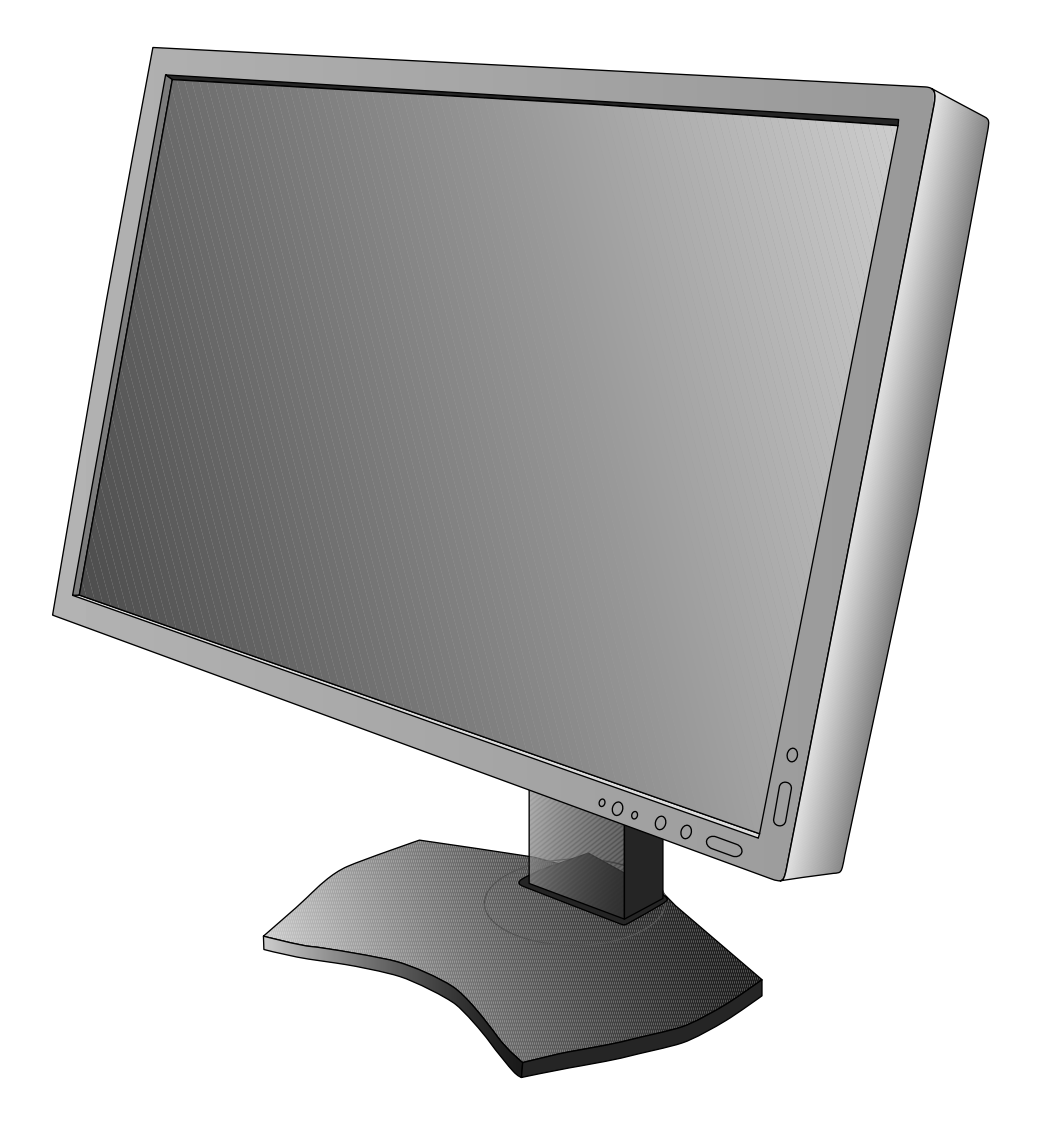

# İçindekiler

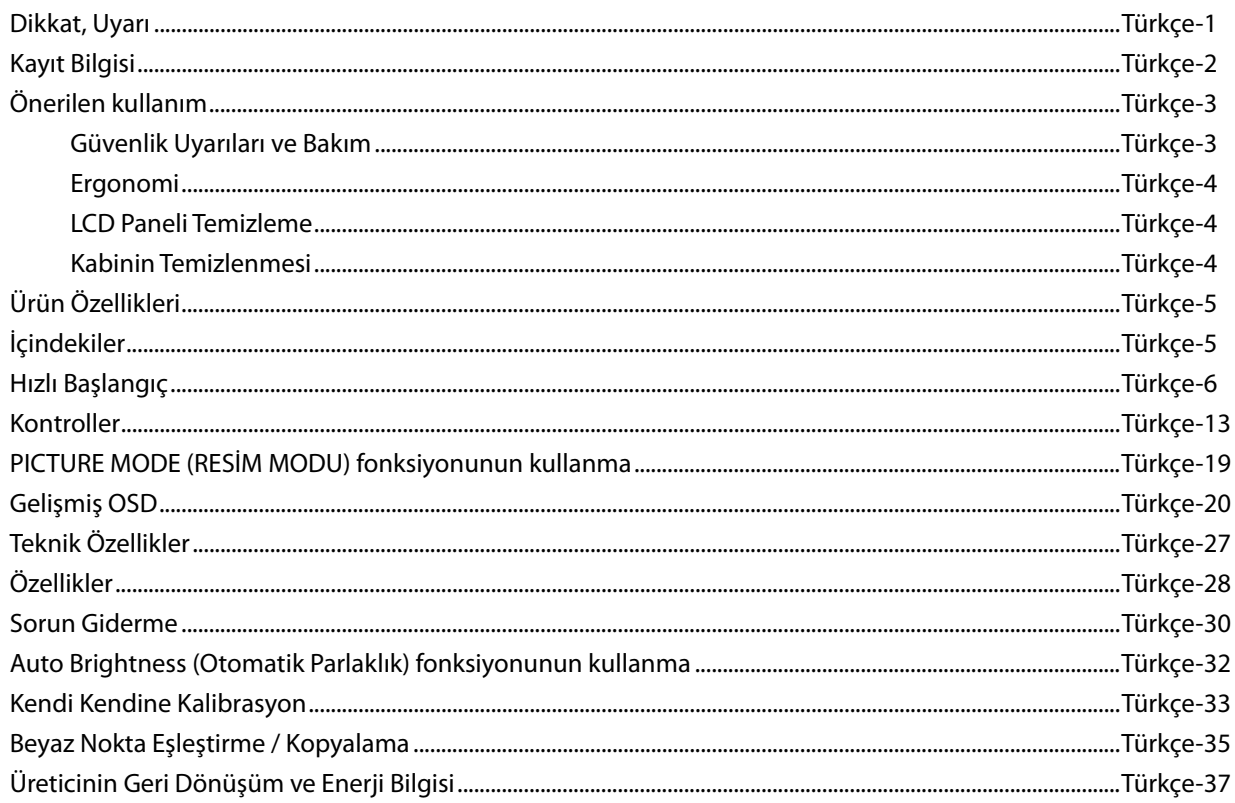

# **DİKKAT**

YANGIN VEYA ŞOK TEHLİKESİNİ ÖNLEMEK İÇİN, CİHAZ YAĞMUR YA DA NEME MARUZ KALMAMALIDIR. AYRICA, BU CİHAZIN POLARİZE FİŞİNİ UÇLAR TAM OTURMADIĞI TAKDİRDE BİR UZATMA KABLOSU YA DA BAŞKA PRİZLERDE KULLANMAYIN.

İÇERİSİNDE YÜKSEK VOLTAJLI BİLEŞENLER BULUNDUĞU İÇİN KASAYI AÇMAKTAN KAÇININ. SERVİS İÇİN YETKİLİ SERVİS PERSONELİNE BAŞVURUN.

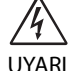

 $\sqrt{k}$ 

# **UYARI**

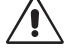

UYARI: ELEKTRİK ŞOKU RİSKİNİ AZALTMAK İÇİN, GÜÇ KABLOSUNUN PRİZDEN ÇEKİLDİĞİNDEN EMİN OLUN. BİRİME GİDEN GÜCÜN TAMAMEN KESİLDİĞİNDEN EMİN OLMAK İÇİN, LÜTFEN GÜÇ KABLOSUNU AC PRİZİNDEN ÇEKİN. KAPAĞI (VEYA ARKASINI) AÇMAYIN. İÇ KISIMDA KULLANICININ İLGİLENEBİLECEĞİ HERHANGİ BİR PARÇA BULUNMAMAKTADIR. SERVİS İÇİN YETKİLİ SERVİS PERSONELİNE BAŞVURUN.

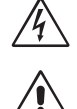

 Bu sembol, kullanıcıyı cihazın içindeki izole edilmemiş voltajın elektrik şoku yaratabilecek büyüklükte olduğu konusunda uyarır. Bu yüzden, cihazın içerisindeki herhangi bir parçaya temas etmek tehlikelidir.

 Bu sembol, kullanıcıyı bu cihazın kullanımı ve bakımı ile ilgili önemli belgelerin pakete dahil olduğu konusunda bilgilendirir. Bu yüzden, herhangi bir soruna yol açmamak için dikkatle okunmalıdır.

**UYARI:** Lütfen bu ekran ile birlikte sağlanmış olan güç kablosunu aşağıdaki tabloya uygun şekilde kullanın. Eğer monitörün içinden güç kablosu çıkmadıysa satıcınıza başvurun. Diğer tüm durumlarda lütfen AC voltaja uygun, ülkenizdeki güvenlik standartlarına uygun ve onaylanmış güç kablosu kullanın.

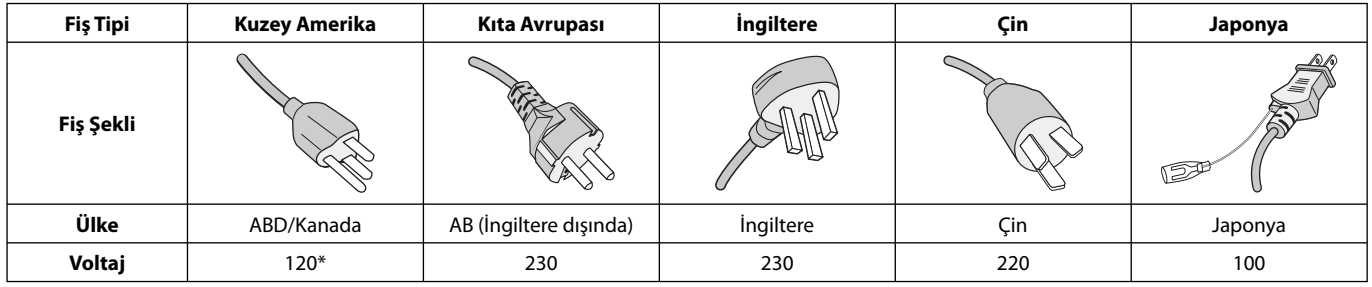

\*Monitörü AC 125-240V güç kaynağı ile kullanırken, kullanılan AC güç kaynağının sağladığı voltaja uygun güç kablosu kullanın.

**NOT:** Bu ürüne sadece satın alındığı ülkede servis verilebilir.

Windows, Microsoft Corporation'ın kayıtlı ticari markasıdır.

NEC, NEC Corporation'ın tescilli markasıdır.

ErgoDesign NEC Display Solutions'ın Avusturya, Benelüks, Danimarka, Fransa, Almanya, İtalya, Norveç, İspanya, İsveç ve İngiltere'de tescilli ticari markasıdır.

Diğer tüm markalar ve ürünler, sahiplerinin ticari markaları veya kayıtlı ticari markalarıdır.

DisplayPort ve DisplayPort Compliance Logosu Amerika Birleşik Devletleri ve diğer ülkelerde Video Electronics Standards Association'a ait ticari markalardır.

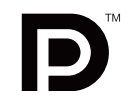

# **DEFINITION MULTIMEDIA INTEREACL**

HDMI, HDMI High-Definition Multimedia Interface ve HDMI logosu ve Amerika Birleşik Devletleri ve diğer ülkelerde HDMI Licensing LLC'nin ticari markası veya tescilli ticari markasıdır.

- Bu ürünün amaçlanan birincil kullanımı ofis veya ev ortamında Teknik Bilgi Ekipmanı olarak kullanımdır.
- Ürün bir bilgisayara bağlanmak içindir ve televizyon yayın sinyallerini göstermek amacıyla üretilmemiştir.

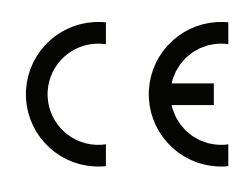

# **FCC Bilgisi**

- 1. Radyo ve televizyon alımı ile interferans yaratmamak için takılı belirlenmiş kabloları kullanın.
	- (1) Kullanacağınız güç kablosu A.B.D. güvenlik standartlarına uygun ve onaylı olmalı ve aşağıdaki özelliklere sahip olmalıdır.

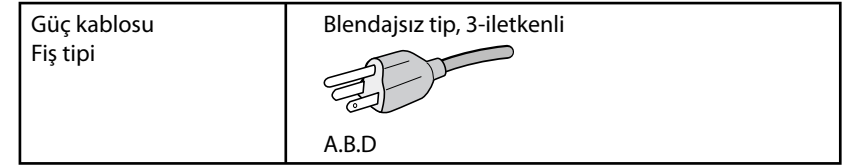

- (2) Lütfen ürünle birlikte verilen video sinyal kablosunu kullanın. Diğer kabloların ve adaptörlerin kullanımı radyo ve televizyon alımı ile interferans yaratabilir.
- 2. Bu cihaz test edilmiş ve FCC Kuralları bölüm 15'e giren B Sınıfı dijital aygıt limitlerine uygun olduğu saptanmıştır. Bu limitler, ekipman ev ortamında çalıştırılırken zararlı interferansa karşı kayda değer bir koruma sağlamaları için tasarlanmışlardır. Bu cihaz radyo frekans enerjisi yaratır, kullanır ve yayabilir ve eğer talimatlara uygun olarak kurulmaz ve kullanılmazsa radyo iletişimine zararlı interferans yaratabilir. Bununla birlikte, belirli bir kurulumda intereferans olmayacağının garantisi yoktur. Eğer bu cihaz, radyo veya televizyon alımına cihazın açılması ve kapatılması ile belirlenebilen zararlı interferansa sebeb olursa, kullanıcı interferansı aşağıdaki önlemlerden bir veya birkaçı ile düzeltmeyi deneyebilir.
	- Alıcı antenin yönünü veya yerini değiştirin.
	- Alıcı ile cihaz arasındaki mesafeyi arttırın.
	- Cihazı, alıcının bağlı olduğu devrenin dışında bir devreye bağlı bir prize takın.
	- Yardım için satıcınıza veya deneyimli bir radyo/TV teknisyenine başvurun.

Eğer gerekliyse, kullanıcı ilave öneriler için satıcı veya deneyimli bir radyo/televizyon teknisyenine başvurabilir. Kullanıcı, Federal İletişim Komisyonu (Federal Communication Commision) tarafından hazırlanan aşağıdaki kitapçığı faydalı bulabilir: "How to Identify and Resolve Radio-TV Interference Problems" (Radyo-TV Interferans Problemlerini Belirleme ve Çözme). Bu kitapçık U.S. Government Printing Office, Washington, D.C., 20402'den sağlanabilir, Stok No. 004-000-00345-4.

## **UYUMLULUK BİLDİRİMİ**

 Bu cihaz FCC Kuralları Bölüm 15 ile uyumludur. Çalıştırma aşağıdaki iki koşula bağlıdır. (1) Bu cihaz zararlı interferansa sebep olmaz ve (2) bu cihaz gelen interferansları istenilmeyen çalışmaya sebep olsa bile almalıdır.

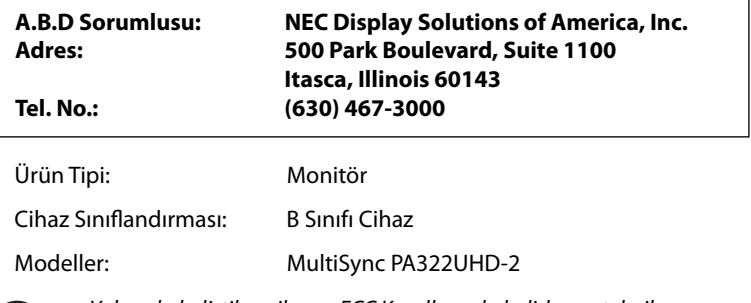

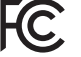

Yukarıda belirtilen cihazın FCC Kurallarında belirlenen teknik standartlara uygun olduğunu bildiririz.

# **Önerilen kullanım**

#### **Güvenlik Uyarıları ve Bakım**

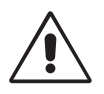

LCD RENKLİ MONİTÖRÜ KURARKEN VE KULLANIRKEN EN İYİ PERFORMANS İÇİN LÜTFEN AŞAĞIDAKİ NOKTALARA DİKKAT EDİN:

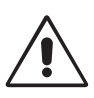

- **MONİTÖRÜ AÇMAYIN.** İç kısımda kullanıcının ilgilenebileceği herhangi bir parça bulunmamaktadır ve kapağı açmak ya da çıkartmak sizi ciddi şok tehlikeleri veya diğer risklere maruz bırakabilir. Servis için yetkili servis personeline başvurun.
- Kasaya herhangi bir sıvı dökmeyin ya da monitörünüzü su yakınında kullanmayın.
- Tehlikeli voltaj noktalarına temas ederek, zararlı ya da öldürücü olabileceği veya elektrik şoku, yangın ya da cihaz arızasına yol açabileceği için kasadaki yuvalara herhangi bir cisim sokmayın.
- Güç kablosu üzerine ağır cisimler koymayın. Kablodaki hasar şok ya da yangına yol açabilir.
- Monitörün düşmesine ve ciddi şekilde hasar görmesine sebep olabileceği için bu ürünü eğimli ya da dengesiz taşıyıcı, stand veya masa üzerine yerleştirmeyin.
- Kullanacağınız güç kablosu ülkenizdeki güvenlik standartlarına uygun ve onaylanmış olmalıdır. (Avrupa'da H05VV-F 3G 1mm2 kullanılmalıdır).
- İngiltere'de bu monitörle birlikte, BS onaylı, (5A) sigortalı fişi olan güç kablosu kullanın.
- Monitörün üzerine herhangi birşey koymayın ve monitörü dışarıda kullanmayın.
- Güç kablosunu kıvırmayın.
- Monitörü yüksek sıcaklıkta, nemli, tozlu ya da yağlı alanlarda kullanmayın.
- Monitörün üzerine delik açmayın.
- Vibrasyon aydınlatmaya hasar verir. Monitörün sürekli vibrasyona maruz kalacağı yerlere monte etmeyin.
- Eğer monitör veya camı kırılırsa sıvı kristal ile temas etmeyin ve dikkatli olun.
- Deprem veya diğer şoklar sebebiyle devrilmeden dolayı LCD monitörün hasar görmesini önlemek için, monitörü sağlam bir yere monte ettiğinizden ve gerekli önlemleri aldığınızdan emin olun.

Aşağıdaki durumlarda, gücü hemen kapatın, monitörünüzü hemen fisten çekin ve güvenli bir yere taşıyın, sonra servis için yetkili servis personeline başvurun. Eğer monitör bu durumda kullanılırsa, monitör düşebilir, yangın veya elektrik çarpmasına neden olabilir:

- Eğer monitör ayağı çatlamış ya da soyulmuşsa.
- Monitör dengesiz hale geldiyse.
- Monitörden alışılmadık kokular geliyorsa.
- Güç kaynağı kablosu ya da fişi hasar gördüğünde.
- Eğer monitörün üstüne sıvı döküldüyse veya içine herhangi bir nesne düştüyse.
- Eğer monitör yağmur veya suya maruz kaldıysa.
- Eğer monitör düştüyse veya kasası hasar gördüyse.
- Eğer monitör kullanım talimatlarını takip etmenize rağmen normal çalışmıyorsa.

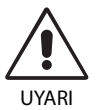

- **•** Isının düzgün olarak dağılması için, monitörün etrafında yeterli havalandırma alanı olmasına dikkat edin. Havalandırma boşluklarını kapatmayın ya da monitörü radyatör veya diğer ısı kaynaklarının yakınına yerleştirmeyin. Monitörün üstüne bir şey koymayın.
- Güç kablosu bağlayıcısı sistemi güç kaynağından ayırmanın birincil yoludur. Monitör, kolayca erişilebilen bir prize yakın olarak kurulmalıdır.
- Taşırken dikkatli olun. Ambalajı taşıma için saklayın.
- Taşırken, kurarken ve ayarlarken LCD panel yüzeyine dokunmayın. LCD panele basınç uygulamak ciddi hasarlara yol açabilir.
- Monitör iki veya daha fazla kişi tarafından monte edilmeli veya taşınmalıdır.
- Monitörü tutamağından ve alt çerçevelerinden tutarak taşıyın.
- Sadece ayağından tutarak taşımayın.

**Görüntü Sabitliği:** Görüntü sabitliği, önceki görüntünün artık veya "hayalet" görüntüsünün ekranda görünür kalmasıdır. CRT monitörlerden farklı olarak, LCD monitörlerde görüntü sabitliği kalıcı değildir, ancak sabit görüntülerin uzun süre görüntülenmesinden kaçınılmalıdır.

Bunu düzeltmek için, monitörü önceki görüntünün kaldığı süre kadar kapalı tutun. Örneğin, eğer görüntü monitörde bir saat kaldıysa ve görüntünün artığı hala duruyorsa, monitör görüntünün silinmesi için bir saat kapalı kalmalıdır.

**NOT:** Tüm kişisel görüntüleme aygıtlarında olduğu gibi, NEC DISPLAY SOLUTIONS ekran boş kaldığında düzenli aralıklarla ekran koruyucuların kullanımını veya kullanılmadığında monitörün kapatılmasını tavsiye eder.

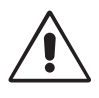

#### MONİTÖRÜN DOĞRU YERLEŞTİRİLMESİ VE AYARLANMASI GÖZ, OMUZ VE BOYUN AĞRILARINI AZALTABİLİR. MONİTÖRÜNÜZÜ YERLEŞTİRİRKEN AŞAĞIDAKİLERE DİKKAT EDİN:

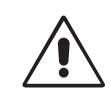

- En iyi performans için ekranın 20 dakika ısınmasını bekleyin.
- Monitörün yüksekliğini ekran göz seviyesinde veya biraz altında olacak şekilde ayarlayın. Ekranın ortasına bakarken gözleriniz biraz aşağı bakmalıdır.
- Monitör gözlerinize 40 cm'den yakın ve 70 cm'den uzak olmamalıdır. En iyi mesafe 50 cm'dir.
- Gözlerinizi periyodik olarak en az 20 feet. uzaktaki bir nesneye odaklayarak dinlendirin. Sık sık göz kırpın.
- Parlama ve yansımaları en aza indirmek için monitörü pencere ve diğer ışık kaynaklarına 90° açı ile yerleştirin. Monitörün eğimini ayarlayarak tavan ışıklarının ekranınıza yansımasını engelleyin.
- Eğer ışık yansımaları ekranınızı görmeyi zorlaştırıyorsa, parlama engelleyici filtre kullanın.
- LCD monitörün yüzeyini tiftiksiz, aşındırıcı olmayan bir bez ile temizleyin. Temizleme solüsyonları veya cam temizleyici kullanmayın!
- Okunabilirliği arttırmak için monitörün parlaklık kontrollerini ayarlayın.
- Ekrana yakın bir döküman tutucu kullanın.
- Yazarken kafanızı döndürmeyi en aza indirmek için, daha fazla baktığınız neyse (ekran veya referans materyal) tam önünüzde bulundurun.
- Görüntü sabitlenmesini engellemek için (görüntü sonrası efektleri) monitörde sabit desenleri uzun süre görüntülemekten kaçının.
- Düzenli göz kontrolü yaptırın.

#### **Ergonomi**

Maksimum ergonomik fayda sağlamak için aşağıdakileri tavsiye ederiz.

- Göz yorgunluğunu önlemek için parlaklığı orta ayara ayarlayın. Aydınlık referansı olarak LCD ekran yanına bir sayfa beyaz kağıt yerleştirin.
- Standart sinyallerle belirlenmiş Boyut ve Konum kontrollerini kullanın.
- Önceden belirlenmiş Renk Ayarlarını kullanın.
- Dikey yenilenme oranı 60 Hz.den yüksek olan titreşimsiz sinyaller kullanın.
- Görülmesi zor olacağı ve yetersiz kontrast yüzünden göz yorgunluğuna sebep olabileceği için koyu arka fon üzerinde birincil renk maviyi kullanmayın.
- Ekrandan gelecek rahatsız edici yansımalardan kaçınmak amacıyla kontrollü aydınlatma ortamlarında eğlence amaçlı kullanım için uygundur.

#### **LCD Paneli Temizleme**

- LCD kirlendiğinde yumuşak bir bezle temizleyin.
- Lütfen LCD paneli sert veya aşındırıcı malzeme ile ovmayın.
- Lütfen LCD yüzeyi üzerine baskı uygulamayın.
- Lütfen LCD yüzeyinde bozulma ve renk solmasına neden olabilecek OA temizleyici kullanmayın.

#### **Kabinin Temizlenmesi**

- Güç kablosunu çekin.
- Kabini yumuşak bir bezle hafifçe silin.
- Kabini temzilemek için bezi nötr bir deterjan ve su ile ıslatın, kabini silin ve kurulayın.
- **NOT:** Kabin yüzeyinde bir çok plastik kullanuılmıştır. Benzen tineri, alkalin deterjan, alkollü deterjanlar, cam temizleyici, pasta, cila temizleyici, sabun tozu veya böcek ilacı ile TEMİZLEMEYİN. Kabine kauçuk veya vinil ile uzun süre dokunmayın. Bu tür sıvılar ve kumaşlar boyanın bozulmasına, çatlamasına veya soyulmasına sebep olabililr.

Daha sağlıklı bir iş ortamı oluşturma konusunda daha fazla bilgi için, American National Standard for Human Factors Computer Workstations - ANSI-HFES Standard No. 100-2007 - The Human Factors Society, Inc. P.O. Box 1369, Santa Monica, California 90406 adresine yazın.

# **Ürün Özellikleri**

- 10-bit renk derinliği sağlayan DisplayPort ve HDMI desteği.
- HDCP2.2, HDMI ve DisplayPort Giriş Kartındaki HDMI üzerinden görüntülenebilir.
- 5-ayar, değiştirmesi kolay resim modu (bkz sayfa 15).
- Üst düzey grafik tasarımcılar için hassas renk röprodüksiyon (bkz. sayfa 19).
- Hızlı ısınma süresi.
- Resim içinde resim/yan yana resim çoklu ekran modu gerçek zamanlı ön izleme içerir (bkz. sayfa 15).
- İki upstream porta sahip USB hub (bkz. sayfa 16).
- MultiProfiler renk yönetimi özelliğini otomatik ICC profil güncellemeleri de dahil olacak şekilde genişletir (ICC profil Emülasyonu, Yazıcı Emülasyonu) (bkz. sayfa 19).
- ECO MODE (ECO mod) ile düşük güç tüketimi (bkz sayfa 14).
- Az yer kaplayan tasarım.
- Opsiyonel sensör ile kendi kendine kalibrasyon.

# **İçindekiler**

Yeni NEC monitör kutunuz\* aşağıdakileri içermelidir:

- MultiSync monitör, monitör destek ayağı
- Güç Kablosu\*1
- Video Sinyal Kablosu (Mini DisplayPort DisplayPort kablo)
- Video Sinyal Kablosu (DisplayPort kablosu)
- USB Kablo
- Kurulum Kılavuzu
- CD-ROM
- Vida (x 4) (monitörü esnek bir kola takmak için (sayfa 10))
- Parmakla döndürülen vida (x 2) (HDMI ve DisplayPort Giriş Kartını çıkartmak için (sayfa 11))

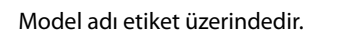

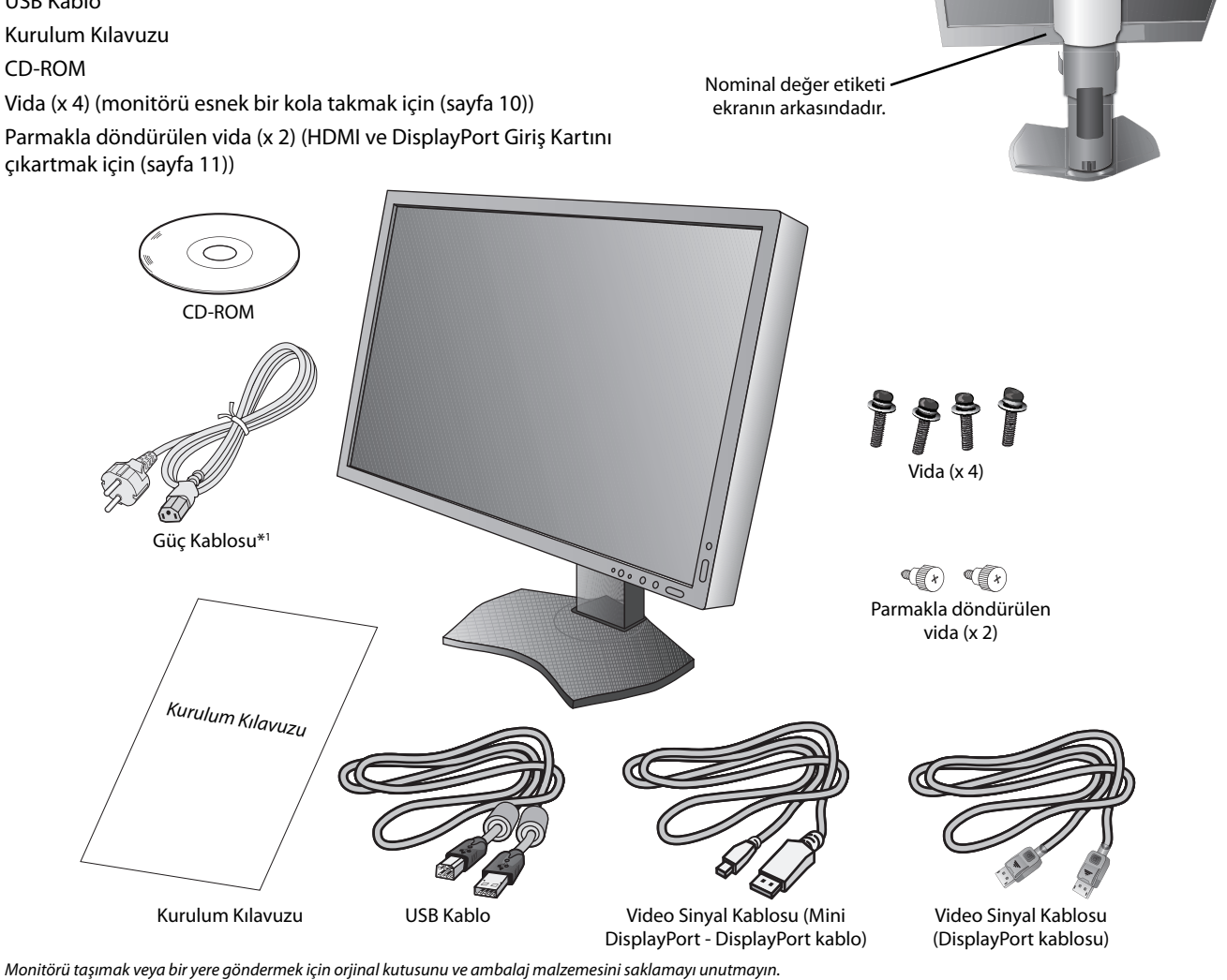

\*1 Mevcut güç kablosunun tipi ve numarası LCD monitörün gönderileceği yere bağlı olacaktır. Birden fazla güç kablosu dahil ise, lütfen prizdeki AC voltaja uygun, ülkenizdeki güvenlik standartlarına uygun ve onaylanmış güç kablosu kullanın.

# **Hızlı Başlangıç**

LCD monitörü sisteminize bağlamak için, aşağıdaki talimatları uygulayın:

- **NOT:** Kurulumdan önce "Tavsiye Edilen Kullanım"ı (sayfa 3) okuyun.
	- Maksimum çözünürlüğün görüntülenebilmesi için 3840 x 2160 çözünürlüğünü destekleyen bir ekran kartına ihtiyaç vardır. Monitör iki veya daha fazla kişi tarafından monte edilmeli veya taşınmalıdır.
- 1. Bilgisayarınızı kapatın.
- 2. **Dijital DVI çıkışlı PC veya MAC için:** Dual Link DVI sinyal kablosunu sisteminizdeki ekran kartının bağlayıcısına takın (**Şekil A.1**). Tüm vidaları sıkın.

**DisplayPort çıkışlı PC için:** DisplayPort kablosunu sisteminizdeki ekran kartının bağlayıcısına takın (**Şekil A.2**). **HDMI çıkışlı PC için:** HDMI kablosunu sisteminizdeki ekran kartının bağlayıcısına takın (**Şekil A.3**).

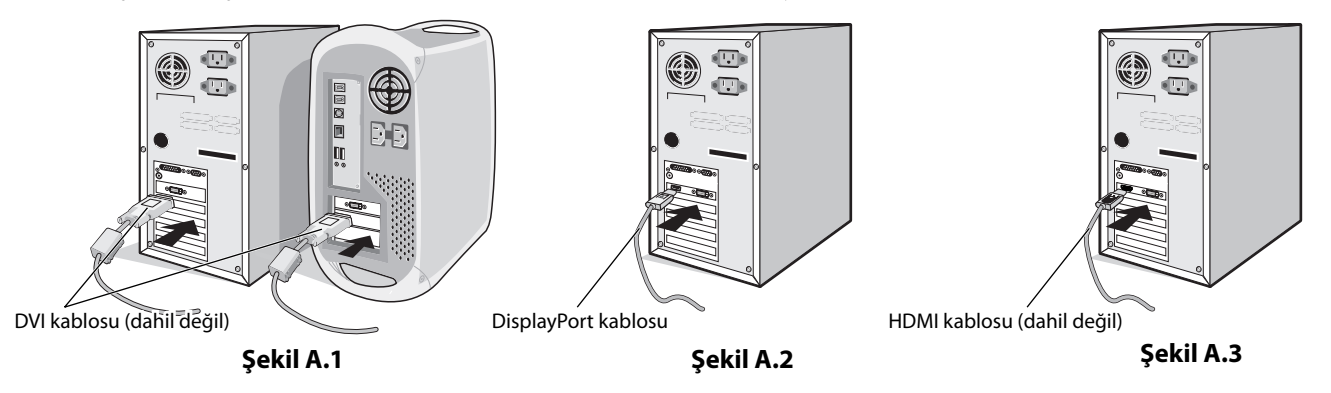

- **NOT:** 1. DisplayPort logolu bir DisplayPort kablosu kullanın.
	- 2. DisplayPort kablosunu çıkartırken kilidi açmak için üst düğmeye basılı tutun.
- 3. Yükseklik ayarı kilitleme düğmesi ile kilitlenir. Ellerinizi monitörün üstüne koyarak ekranı en alt seviyesine kadar bastırın. Monitör kafasını yükseltmek için standın kilidini açmak amacıyla kilit düğmesini kaydırın (**Şekil B.1**).
- **NOT:** Destek kilidini açarken dikkatli olun.

 LCD paneli 30-derece açı ile kaldırmak ve en yüksek pozisyona getirmek için monitörün her iki yanında ellerinizle tutun. Kablo kapağını yukarıkaydırın (**Şekil B.2**).

**NOT:** Kaablo kapağı çıkartılamaz.

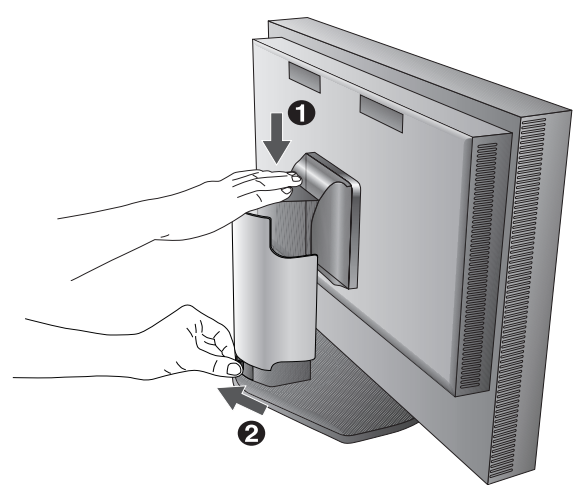

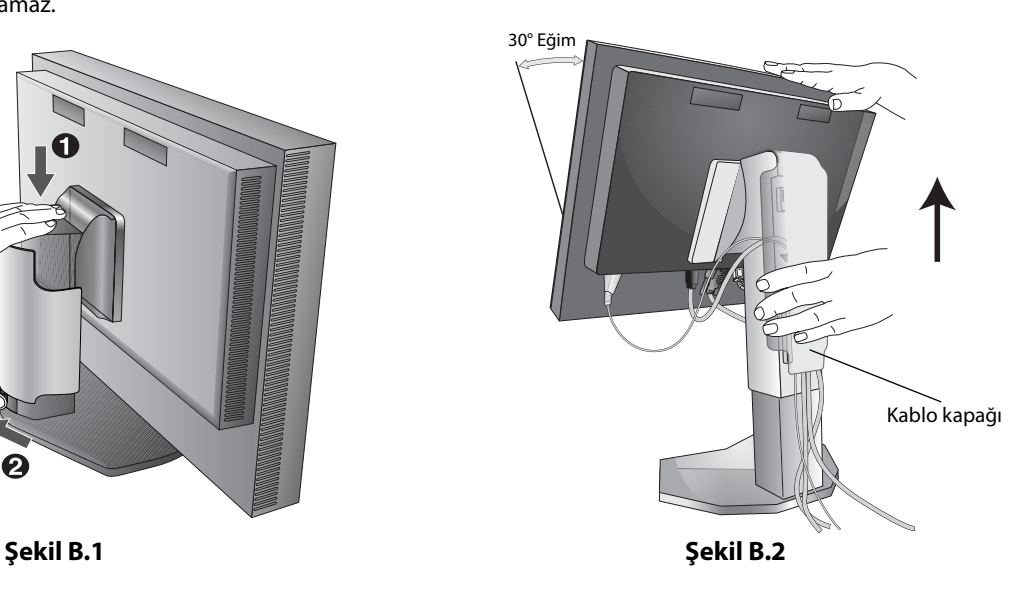

- 4. Tüm kabloları uygun konektörlere bağlayın (**Şekil C.1**). USB kabloyu kullanırken, tip B bağlayıcıyı monitörün sağ tarafındaki USB bağlayıcıya ve tip A bağlayıcıyı bilgisayarın arkasındaki bağlayıcıya takın (**Şekil C.1a**). Eğer USB bir cihazdan gelen kablo kullanılıyorsa, bunu monitörün downstream bağlantı noktalarından birine takın.
- **NOT:** Yanlış kablo bağlantıları düzensiz çalışmaya sebep olabilir, ekran kalitesine/LCD modül bileşenlerine zarar verebilir ve/veya modülün ömrünü kısaltabilir.
- **NOT:** DVI sinyal seçtiğinizde, lütfen Gelişmiş Menü Tag9 içinde HDMI/DVI SELECT (HDMI/DVI SEÇ) için veya NO SIGNAL OSD (SİNYAL YOK OSD) uyarısında DVI seçin (bkz. sayfa 18).

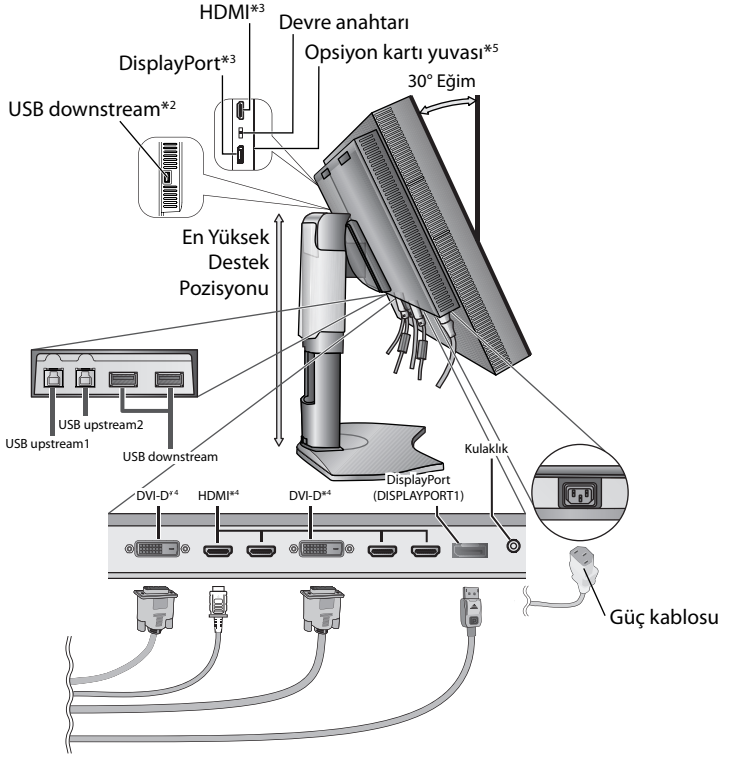

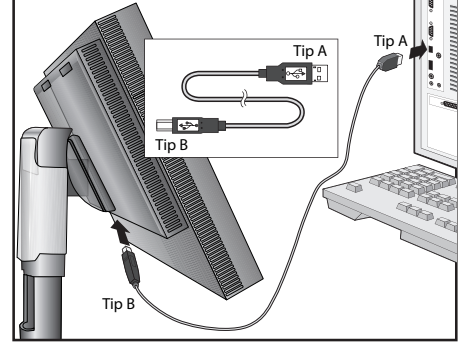

**Şekil C.1a**

- **Şekil C.1**
- 5. Kabloların düzenli olması için, bunları destek içerisindeki kablo yönetim sistemi içine yerleştirin. Kabloları kancalara sıkıca ve eşit şekilde yerleştirin (**Şekil C.2** ve **Şekil C.3**).
- 6. Kabloları taktıktan sonra lütfen monitörün hala dönebildiğinden, kaldırılabildiğinden ve alçaltılabildiğinden emin olun.

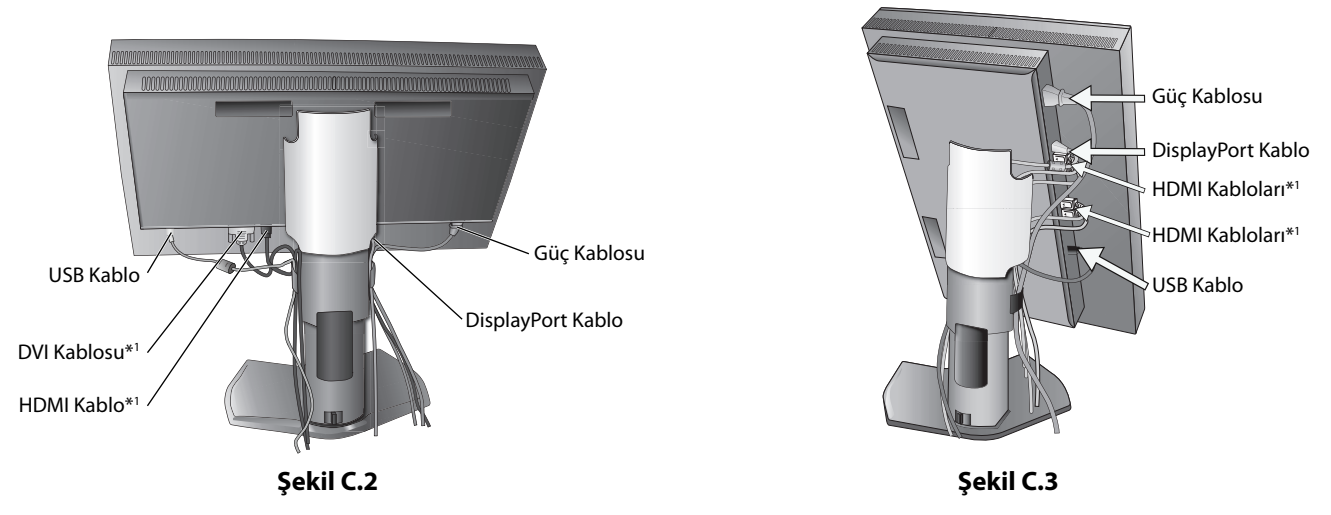

- \*1 : Kablo dahil değildir.
- \*2 : Kendi kendine kalibrasyon için sensörü bu bağlantı noktasına takın.
- \*3 : Konektörlerin bazı şekillerinde kablo ve monitöre zarar verebilir.
- \*4 : Bu konektör, 3840 x 2160 60 Hz'i desteklemiyor.
- \*5 : Mevcut opsiyon kartı için lütfen satıcınızla temasa geçin.
- 7. Kablo kapağını aşağı kaydırın (**Şekil D.1**).
- 8. Güç kablosunun bir ucunu monitörün arkasındaki AC girişine, diğer ucunu da elektrik prizine takın.

**NOT:** Uygun AC güç kablosunun seçimi için lütfen bu kullanma klavuzunun Uyarılar bölümüne bakın.

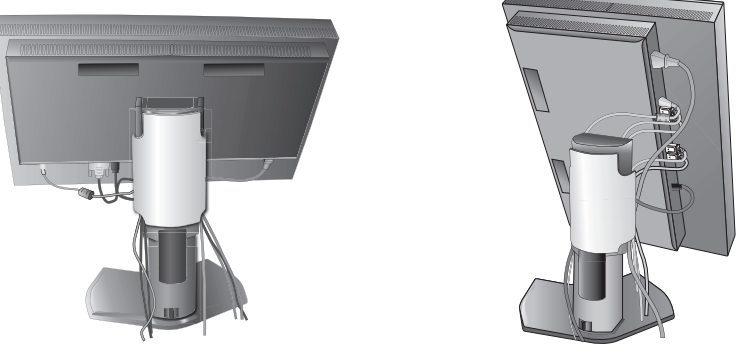

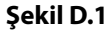

- 9. Öndeki güç düğmesi ile monitörü ve bilgisayarı (**Şekil E.1**) açın.
- 10. OSD kontrollerin tam tanımları için bu Kullanıcı Kılavuzunun **Kontroller** bölümüne bakın.
- **NOT:** DVI sinyal seçtiğinizde, lütfen Gelişmiş Menü Tag9 içinde HDMI/DVI SELECT (HDMI/DVI SEÇ) için veya NO SIGNAL OSD (SİNYAL YOK OSD) uyarısında DVI seçin (bkz. sayfa 18).
- **NOT:** Herhangi bir problemle karşılaştığınızda, bu Kullanıcı Klavuzunun **Sorun Giderme** bölümüne bakın.

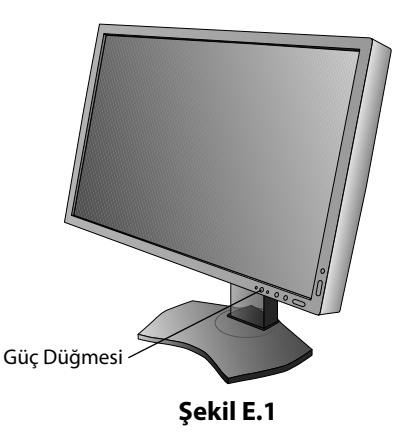

## **Monitör Ekranını Yükseltme ve Alçaltma**

Monitör Yatay modda yükseltilebilir veya alçaltılabilir.

Ekranı yükseltmek veya alçaltmak için, ellerinizi monitörün her iki yanına koyun ve istediğiniz yüksekliğe kaldırın veya indirin (**Şekil RL.1**).

**NOT:** Monitör ekranının yükseltirken veya alçaltırken dikkat edin.

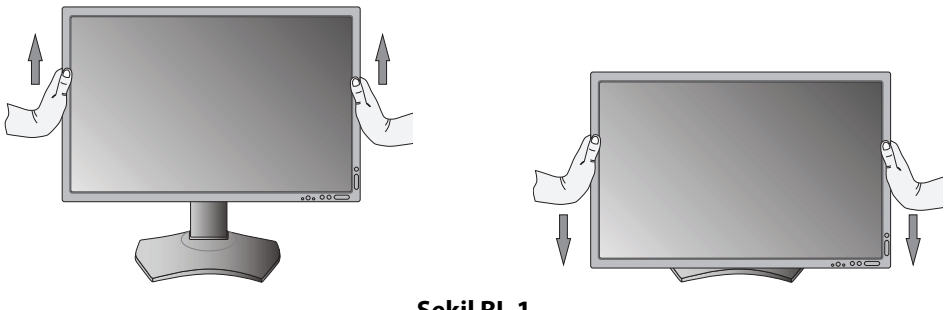

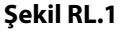

# **Ekranın Dönmesi**

Döndürmeden önce, ekran masaya çarpmasını veya parmaklarınızı sıkıştırmasını önlemek için en yüksek konuma yükseltilmelidir ve eğilmelidir. Tüm kabloları çıkartın.

Ekranı yükseltmek için, ellerinizi monitörün her iki yanına koyun ve en yüksek konuma getirin (**Şekil RL.1**).

Ekranı döndürmek için, ellerinizi monitör ekranının her iki yanına koyun, Yatay'dan Dikey'e döndürmek için saat yününde Dikey'den Yatay'a döndürmek için saat yönünün tersinde çevirin (**Şekil R.1**).

OSD menüsünü yatayla dikey arasında döndürmek için, "Kontroller" bölümüne bakın.

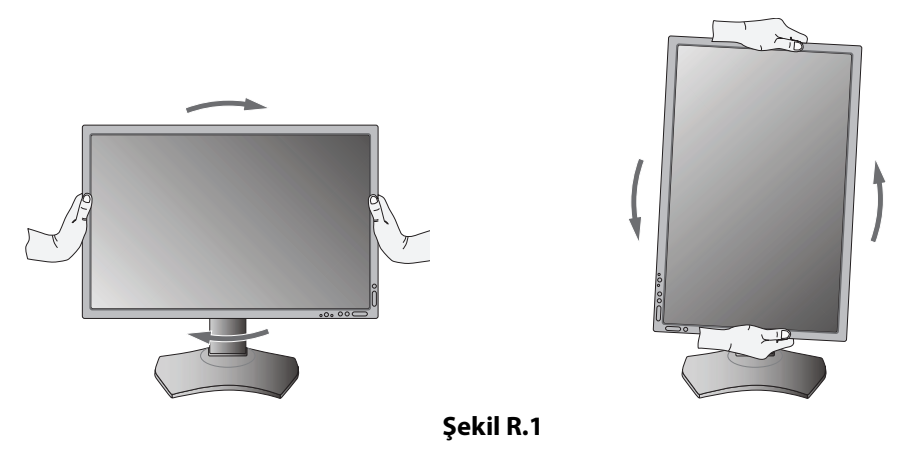

## **Eğim**

Monitör ekranını ellerinizle üst ve alt taraflarından tutarak eğimi arzu ettiğiniz şekilde ayarlayın (Şekil TS.1).

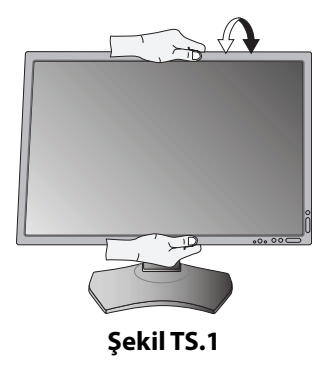

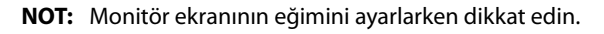

## **Açıklık**

Monitör ekranını ellerinizle her iki yanından tutarak açıklığı arzu ettiğiniz şekilde ayarlayın (**Şekil TS.2**).

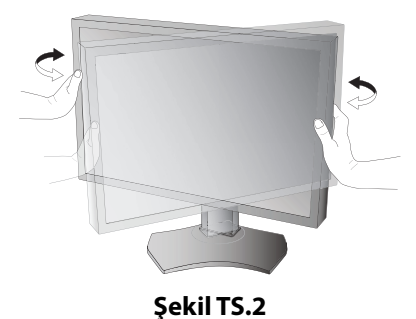

# **Esnek Kol Montajı**

Bu LCD monitör esnek bir kol ile kullanılmak üzere tasarlanmıştır.

Monitörü alternatif montaj amaçlarına hazırlamak için:

**NOT:** Monitör iki veya daha fazla kişi tarafından monte edilmeli veya taşınmalıdır.

- Ekran montaj sistemi üreticisinin talimatlarına uyun.
- Güvenlik gerekliliklerini yerine getirmek için monitör, monitörün ağırlığını destekleyebilecek bir kola monte edilmelidir. Ayrıntılar için sayfa 27'ya bakın. Montaj öncesinde monitör ayağını çıkartın.

\* Daha fazla bilgi için satıcınızla temasa geçin.

# **Montaj için Monitör Desteğini Çıkartın**

Monitörü alternatif montaj amaçlarına hazırlamak için:

- 1. Tüm kabloları çıkartın.
- 2. Ellerinizi monitörün her iki yanına koyun ve en yüksek konuma getirin.
- 3. Monitörün yüzeyi aşağı gelecek şekilde aşındırı olmayan bir yüzey üzerine koyun (**Şekil S.1**).
- 4. Bir elinizle üniteyi diğer elinizle Hızı Kaldırma Kolunu tutun. Hızlı Kaldırma Kolunu oklarla gösterilen yönde itin ve tutun (**Şekil S.1**).
- 5. Desteği monitörden çıkartmak için kaldırın (**Şekil S.1**). Monitör artık alternatif metodla monte edilebilir. Desteği tekrar takmak için bu işlemin tersini yapın.
- **NOT:** Desteği çıkartırken dikkatli olun.

# **Esnek Kolun Montajı**

**Şekil S.1**

Bu LCD monitör esnek bir kol ile kullanılmak üzere tasarlanmıştır.

- 1. Desteği çıkartırken, Montaj için Monitör Desteğini Çıkartma bölümündeki talimatları takip edin.
- 2. Takılı 4 vidayı kullanarak kolu monitöre takın (**Şekil F.1**).

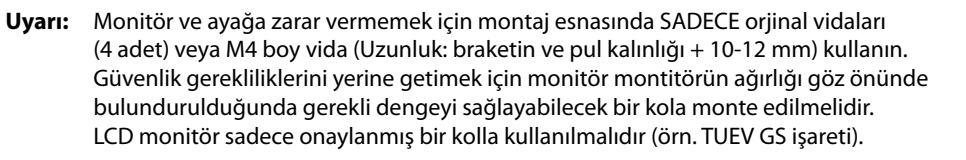

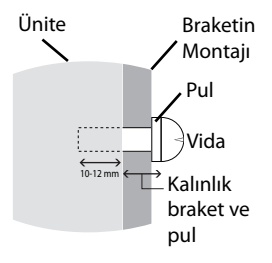

**NOT:** Tüm vidaları sıkın. (önerilen SAıkma Gücü: 98 - 137N•cm)

100 mm 200 mm $/$  100 mm

LCD tertibatının ağırlığı: 14.2 kg

**Şekil F.1**

# **HDMI ve DisplayPort Giriş Kartının Çıkarılması**

**Uyarı:** Çıkardıktan hemen sonra opsiyon kartına dokunmayın.

- 1. Bilgisayarınızın, monitörün ve bağlı diğer ekipmanların gücünü kapatın.
- 2. Takılı parmakla döndürülen vidaları HDMI ve DisplayPort Giriş Kartı üzerindeki deliklere takın (**Şekil G.1**).

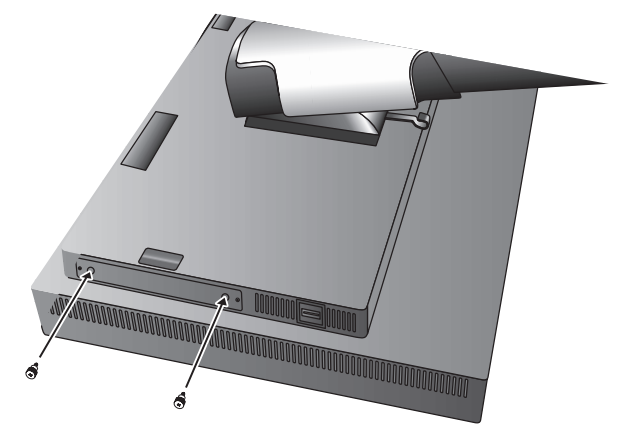

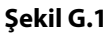

3. Dışarıdaki vidaları sökün (**Şekil G.2**).

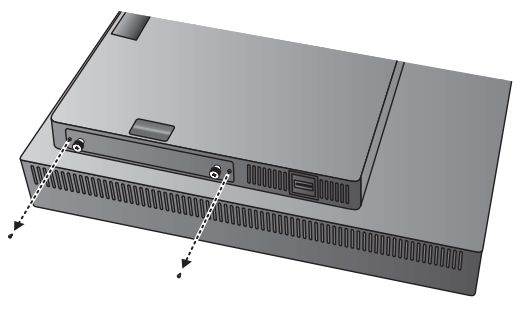

**Şekil G.2**

4. Parmakla döndürülen vidaları kullanarak HDMI ve DisplayPort Giriş Kartını dışarı çekin (**Şekil G.3**).

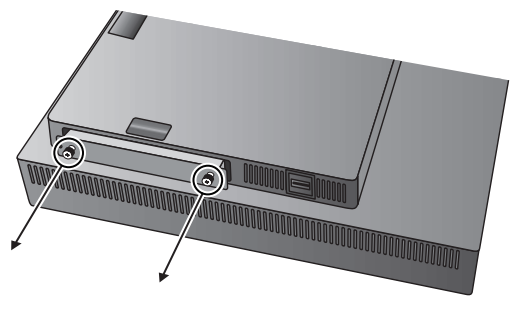

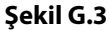

**NOT:** Yuva 2 tip opsiyon kartı aksesuarlarını kullanırken, lütfen detaylı bilgi için tedarikçinizle görüşün. Daha fazla bilgi için opsiyon kartının kılavuzuna bakın. Kullanmakta olduğunuz opsiyon kartına bağlı olarak bazı OSD fonksiyonları çalışmayabilir. Opsiyon kartını monitöre takmak için monitörden çıkartılan 2 vidayı kullanın. Sadece 16V/1.25A altındaki güç kaynaklarını destekleyen opsiyon kartını kullanabilirsiniz. Güç tasarruf modunda iken monitörün opsiyon kartına güç temin etmesine izin vermek için OFF (KAPALI) MODDA ADVANCED (GELİŞMİŞ) seçimi yapın (sayfa 23).

# **HDMI ve DisplayPort Giriş Kartı üzerinde anahtar konumu**

- 1. OPSİYON sinyali için HDMI veya DisplayPort'u seçmek üzere HDMI ve DisplayPort Giriş Kartının ön tarafından bulunan anahtarı kaydırın.
- 2. Aşağıdaki ayarlar, HDMI ve DisplayPort Giriş Kartının arka tarafındaki anahtarda yapılmaktadır. Kürdan benzeri bir malzeme kullanarak istediğiniz ayarı yapın. Lütfen "HDMI ve DisplayPort Giriş Kartının Çıkarılması" bölümüne bakın ve HDMI ve DisplayPort Giriş Kartını çıkarın.

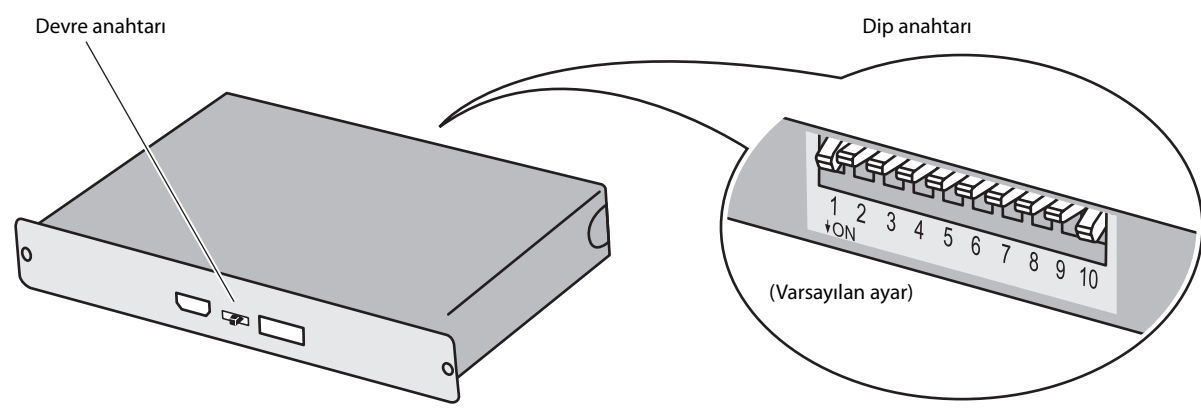

 $\Large{\textcircled{\small{1}}}$ ID: 1CH/2CH (Bu monitör için 2CH ayarı yapar).

 **DP POWER (DP GÜCÜ): ON/OFF/AUTO (Açma/Kapama/Otomatik).**

 **DP EDID: 1.2/1.1a/1.2 ses yok/1.1a ses yok (Bakınız sayfa 24 Tag8).**

 **HDMI EDID: HDMI üzerinden 3840 x 2160 sinyal için yenileme hızını 30Hz veya 60Hz olarak ayarlayın.**

 **DIGITAL LONG CABLE (DİJİTAL UZUN KABLO) (DisplayPort): 1/2/3 (Bakınız sayfa 22 Tag3).**

 **DIGITAL LONG CABLE (DİJİTAL UZUN KABLO) (HDMI): 0/1/2/3 (Bakınız sayfa 22 Tag3).**

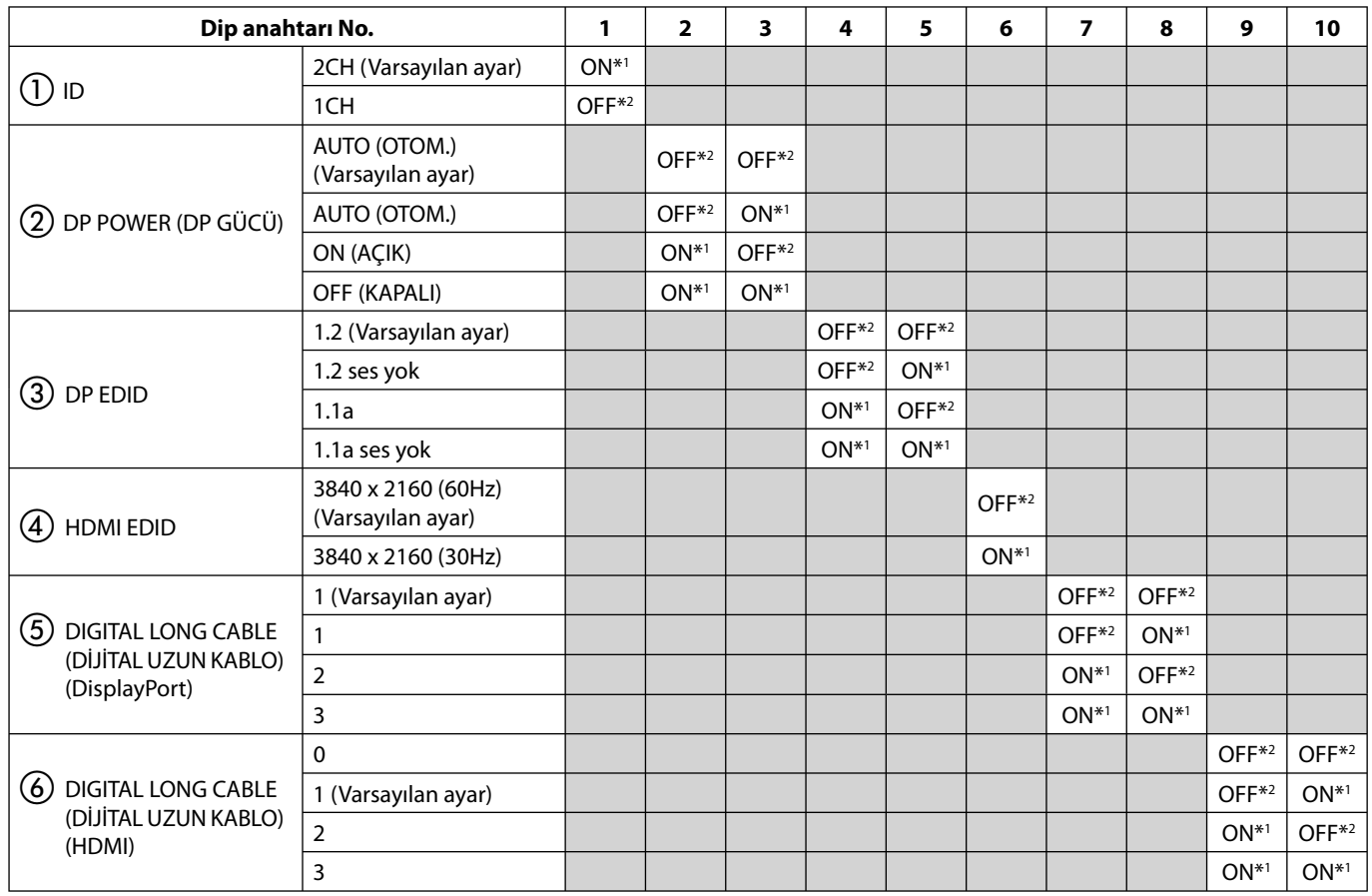

\*1 ON (AÇIK)

\*2 OFF (KAPALI)

# **Kontroller**

OSD kontrollerinin bir çoğu ürünle birlikte gelen NEC Display Solutions tarafındna geliştirilmiş MultiProfiler yazılımı tarafındna desteklenmektedir. En yeni MultiProfiler yazılımı NEC Display Solutions web sitesinden temin edilebilir.

**NOT:** Kullanmakta olduğunuz opsiyon kartına bağlı olarak bazı OSD fonksiyonları çalışmayabilir.

# **Monitörün ön kısmındaki OSD (Ekran Üstü) kontrol düğmeleri aşağıdaki gibi çalışır:**

OSD menüsüne girmek için, MENU düğmesine basın. Sinyal girişini değiştirmek için, SELECT (SEÇ) düğmesine basın.

**NOT:** Sinyal girişini değiştirmek için OSD kapalı olmalıdır.

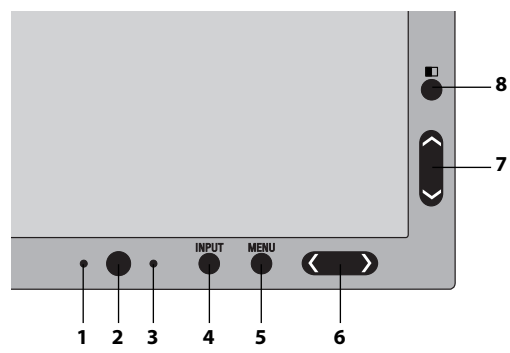

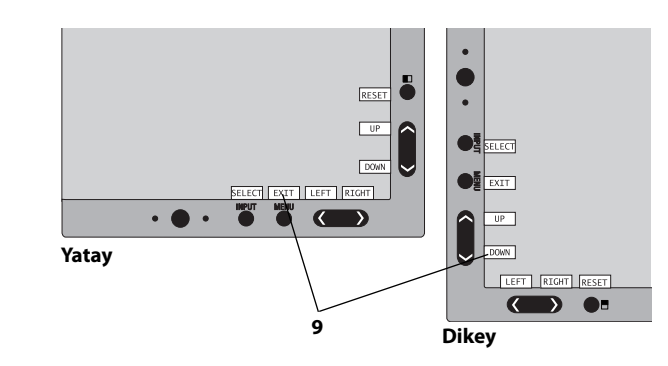

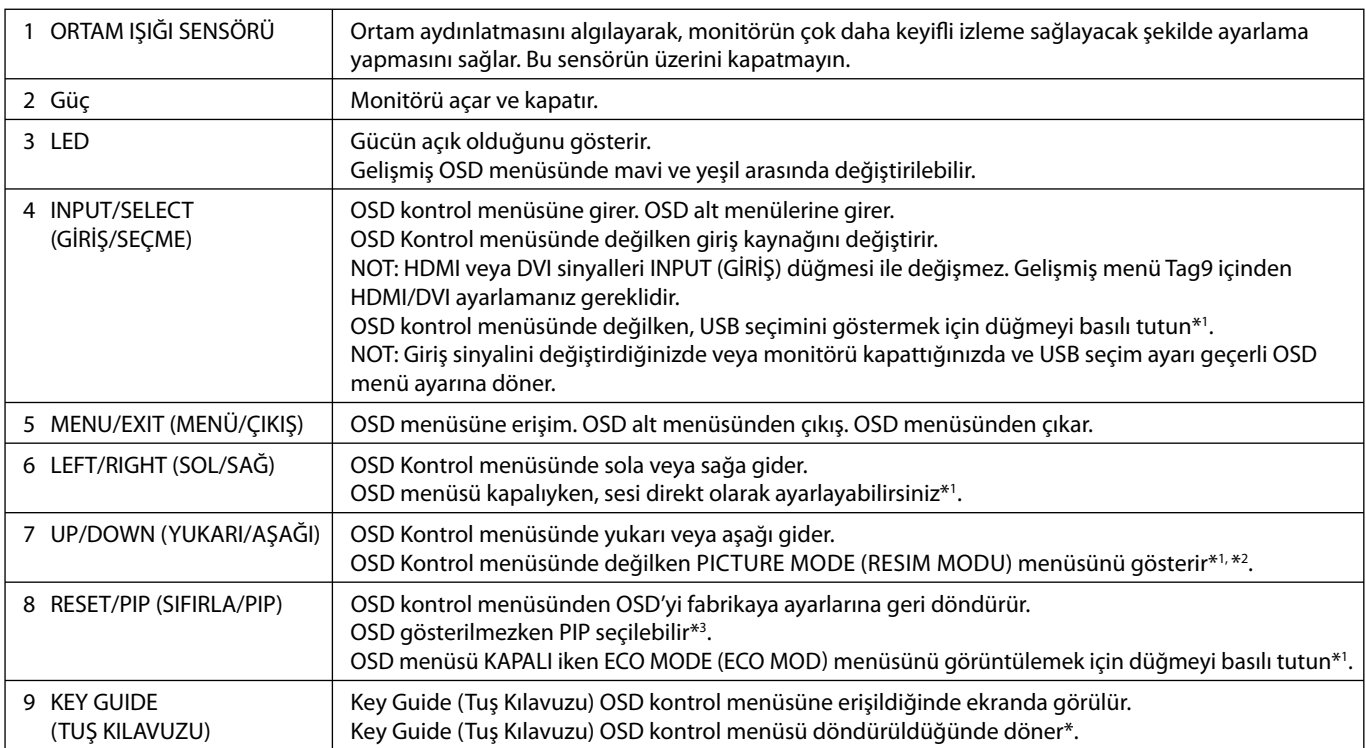

\* "LEFT/RIGHT" (SOL/SAĞ) ve "UP/DOWN" (YUKARI/AŞAĞI) düğmelerinin fonksiyonları OSD yönüne (Yatay/Dikey) göre değişebilir.

\*1 HOTKEY (KESTIRME TUŞ) fonksiyonu KAPALI iken bu fonksiyon devre dışıdır.

\*2 PICTURE MODE (RESİM MODU) menüsü. ACTIVE PICTURE (AKTİF RESİM) içinde PICTURE MODE (RESİM MODU) seçmek için UP/DOWN (YUKARI/AŞAĞI) düğmesine basın. PIP veya PBP (Yan Yana Resim) modund, ACTIVE PICTURE (AKTİF RESİM) değiştirmek için SOL/SAĞ düğmelerine basın. Resim modu ACTIVE PICTURE (AKTİF RESİM) için bağımsız olarak seçilebilir.

\*3 PIP MODE (PIP MODU) menüsü.

MULTI PICTURE (ÇOKLU RESİM) ayarını değiştirmek için YUKARI/AŞAĞI düğmesine basın. MULTI PICTURE (ÇOKLU RESİM) içinde PIP seçtiğinizde SWAP (GEÇİŞ) için SOL/SAĞ tuşuna basın.

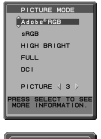

# **OSD DİLİNİ AYARLAMA**

- Kontrol tuşları (LEFT/RIGHT (SOL/SAĞ) veya UP/DOWN (YUKARI/AŞAĞI) yada MENU (MENÜ)) ile "LANGUAGE SELECTION" (DİL SEÇİMİ) menüsüne girin.
- LEFT/RIGHT (SOL/SAĞ) veya UP/DOWN (YUKARI/AŞAĞI) tuşlarına basarak istediğiniz OSD dilini seçin.
- OSD menüsünden çıkmak için EXIT (ÇIKIŞ) tuşuna basın.
- **NOT:** OSD dilini ayarlamak sadece ilk başlangıçtan sonra gereklidir. OSD dili, kullanıcı tarafından değiştirilene kadar aynı olarak kalacaktır.

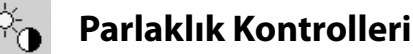

## **BRIGHTNESS (PARLAKLIK)**

Ekrandaki görüntü ve arka fon parlaklığını ayarlar.

- **NOT:** Parlaklık seviyesi aydınlatma çıkışı kullanılarak ayarlanır. Ekran düşük veya yüksek parlaklık seviyesini dijital olarak telafi eder. Eğer dijital kompansasyon olursa, OSD üzerindeki parlaklık değeri magenta renge döner.
- **NOT:** Optimum ekran performansı OSD parlaklık değerinin siyah renkle gösterildiği aralıkta gerçekleşir. Ekran istenen parlaklığa ulaşamadığında, OSD üzerindeki sayısal değer yanıp söner.
- **NOT:** Düşük parlaklık ayarları için ekran kontrastı arzu edilen parlaklık değerine gore otomatik olarak ayarlanarak kompanse edilecektir. Bunun sonucu olarak kontrast oranı düşecek ve OSD göstergesi magenta renge dönecektir.
- **NOT:** Yüksek parlaklık ayarları için ekran düzgünlük kompansasyonunu kapatarak otomatik olarak kompanse edilecektir. OSD göstergesi magenta renge döner ve bunun sonucunda düzgünlük değeri düşer.

## **ECO MODE (EKONOMİ MODU)**

Parlaklık seviyesini düşürerek sarf edilen güç miktarını azaltır.

**OFF (KAPALI):** Fonksiyonu yok.

**MODE1 (MOD 1):** Mümkün olan maksimum parlaklığı yaklaşık 200 cd/m2 düzeyine indirir.

**MODE2 (MOD 2):** Mümkün olan maksimum parlaklığı yaklaşık 100 cd/m2 düzeyine indirir.

## **BLACK (SİYAH)**

Siyah aydınlığını ayarlar. Görüntülenemeyecek düşük ayarlar seçildiğinde, OSD üzerindeki gösterge magenta olur.

# **Görüntü Kontrolleri**

## **LEFT/RIGHT (SOL/SAĞ)**

LCD ekran alanındaki Yatay Görüntü Konumunu kontrol eder.

## **DOWN/UP (AŞAĞI/YUKARI)**

LCD ekran alanındaki Dikey Görüntü Konumunu kontrol eder.

## **EXPANSION (GENİŞLETME)**

Zoom metodunu ayarlar.

**FULL (TAM):** Görüntü çözünürlüğe bakılmaksızın tam ekrana ayarlanır.

**ASPECT (ORAN):** Görüntü oran değiştirilmeden genişletirilir.

**OFF (KAPALI):** Görüntü genişletilmez.

**CUSTOM (KULLANICI TANIMLI):** Detaylı ayar talimatları için Gelişmiş OSD menüsüne bakın.

**NOT:** Görüntü döndürüldüğünde, sinyal çözünürlüğüne bağlı olarak karakterle ve çizgiler bulanıklaşabilir.

### **SHARPNESS (KESKİNLİK)**

Bu fonksiyon her zaman dijital olarak temiz görüntü sağlayabilir. Tercihinize göre keskin veya yumuşak görüntüler elde etmek için sürekli olarak ayarlanabilir ve farklı zamanlamalarda bağımsız olarak ayarlanır.

## **UHD UPSCALING (UHD YUKARI ÖLÇEKLEME)**

Düşük çözünürlükte sinyal kullanırken, daha yüksek çözünürlüğe yukarı ölçekleme seçilebilir.

## **Renk Kontrol Sistemleri**

## **PICTURE MODE (RESİM MODU)**

Gösterilen içeriğe en uygun Resim modunu seçin. Özelleştirebileceğiniz 5 Resim modu bulunmaktadır. Daha fazla bilgi için Gelişmiş menü Tag1 PICTURE MODE (RESİM MODU) (sayfa 20) ve "PICTURE MODE (RESİM MODU) fonksiyonunu kullanma" (sayfa 19) bakın.

### **WHITE (BEYAZ)**

..<br>"Gr

Bu ayarı kullanarak beyaz ısısını NATIVE (DOĞAL) veya belirli bir rengin sıcaklığına ayarlar. Daha düşük renk sıcaklığı ekranı kırmızılaştırır, daha yüksek renk sıcaklığı ekranı mavileştirir. NATIVE (DOĞAL) LCD panelin varsayılan renk sıcaklığıdır. Genel grafik tasarımı için 6500K baskı eşleşmesi için 5000K önerilir.

## **ADJUST (AYAR)**

**HUE:** Her renk için hue ayarını yapar\*<sup>1</sup>. Renkteki değişim ekranda görünür ve menü renk çubukları değişim miktarını gösterir.

**OFFSET (OFSET):** Her rengin renk parlaklığını ayarlar\*<sup>ı</sup>. "RIGHT" (SAĞ) düğmesine bastığınızda renginparlaklığı artar. **SATURATION (SATÜRASYON):** Her rengin renk derinliğini ayarlar\*<sup>ı</sup>. "RIGHT" (SAĞ) düğmesine bastığınızda rengin canlılığı artar.

**WHITE (Beyaz Denge):** Eğer TEMPERATURE (SICAKLIK) ilave ayar gerektiriyorsa, beyaz noktanın R/ G/ B/ seviyelerinin her biri ayarlanabilir. R/G/B seviyelerinin ayarlanabilmesi için TEMPERATURE (SICAKLIK) seçimi olarak CUSTOM (ÖZEL) görünmelidir. \*1 : RED (KIRMIZI), YELLOW (SARI), GREEN (YEŞİL), CYAN (TURKUVAZ), BLUE (MAVİ) ve MAGENTA (MACENTA).

## **ADVANCED SETTING (GELİŞMİŞ AYARLAR)**

ADVANCED MENU (GELİŞMİŞ MENÜ) gösterir. Ayrıntılı bilgi için lütfen sayfa 20'ya bakın. PICTURE MODE (Resim Modu) Gelişmiş menü Tag1 içinde detaylı olarak ayarlayın.

#### 飝  **Araçlar**

## **VOLUME (SES ŞİDDETİ)**

MULTI PICTURE (ÇOKLU RESİM) içinde OFF (KAPALI) dışında bir ayara ayarlandığında hoparlör veya kulaklıkların sesini ayarlar. Ses çıkışını sessiz yapmak için "RESET" (SIFIRLA) düğmesine basın.

### **SOUND INPUT (SES GİRİŞİ)**

MULTI PICTURE (ÇOKLU RESİM) içinde OFF (KAPALI) dışında bir ayara ayarlandığında ses giriş portunu seçer.

Bu fonksiyonun içindeyken seçilen resimde kırmızı bir çerçeve görüntülenir.

**NOT:** "DVI" seçtiğinizde hoparlörlerden ses çıkmayacaktır.

### **MULTI PICTURE (ÇOKLU RESİM)**

MULTI PICTURE MODE (ÇOKLU RESİM MODU), OFF (KAPALI)/PIP/PBP (Yan yana resim) seçer.

**NOT:** PIP ve PBP (Yan yana resim) modlarında HDMI sinyali ve DVI sinyali gösterilmez. Lütfen Gelişmiş Menü Tag9 içinden HDMI/DVI SELECT (HDMI(DVI SEÇ) seçin.

## **PICTURE PATTERN (RESİM DESENİ)**

MULTI PICTURE (ÇOKLU RESİM) "PBP" iken bölünmüş ekran modunu seçer. 2 veya 4 bölünmüş ekran tipi seçebilirsiniz.

## **ACTIVE PICTURE (AKTİF RESİM)**

MULTI PICTURE (ÇOKLU RESİM) içinde OFF (KAPALI) dışında bir ayara ayarlandığında aktif resmi seçer. OSD menüsü görüntülenirken seçilen resimde beyaz bir çerçeve gösterilir.

## **PIP LEFT/RIGHT (PIP SOL/SAĞ)**

PIP modunda Picture in Picture (Resim içinde Resim) penceresinin yatay pozisyonunu kontrol eder.

## **PIP DOWN/UP (PIP AŞAĞI/YUKARI)**

PIP modunda Picture in Picture (Resim içinde Resim) penceresinin dikey pozisyonunu kontrol eder.

## **PIP SIZE (PIP BOYUTU)**

PIP modunda kullanılan alt resimin boyutunu seçer.

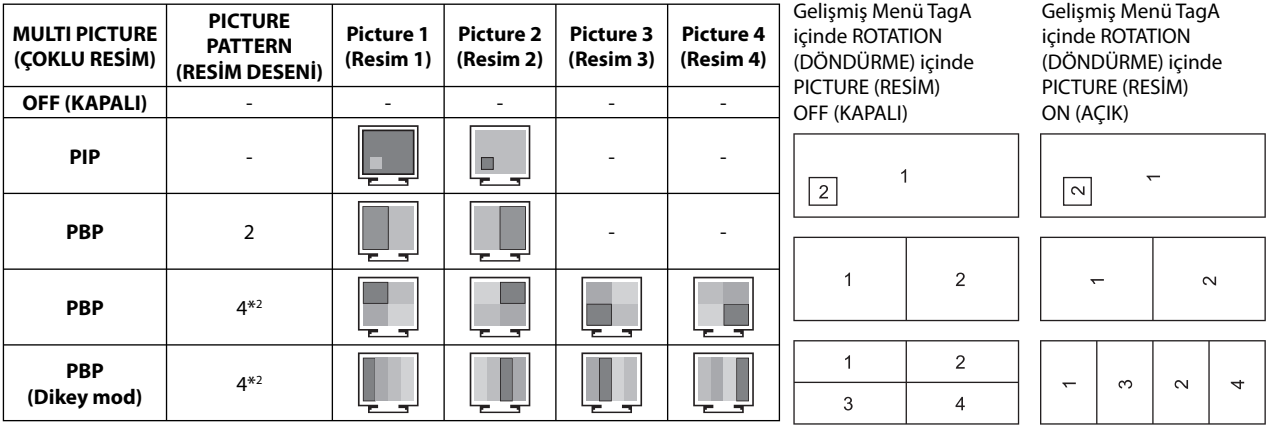

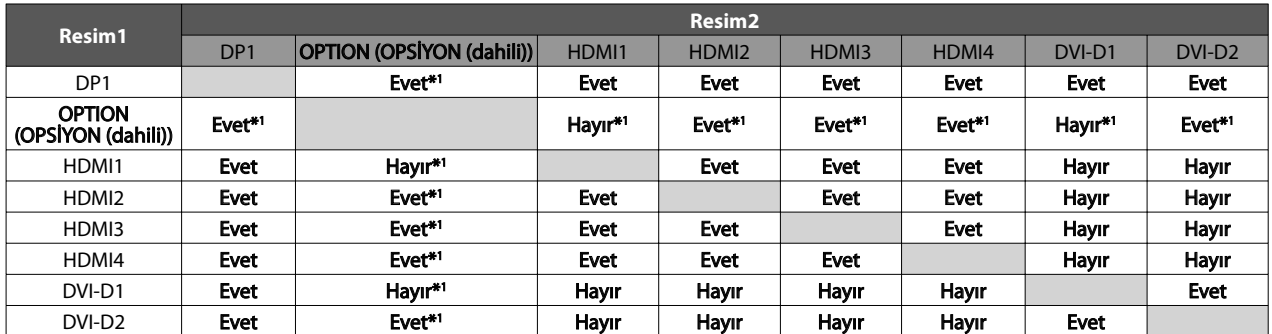

\*1 Bu kombinasyon PIP (Picture In Picture/Resim İçinde Resim) modunda kullanılmamaktadır.

\*2 Dahili opsiyon kartı görüntülenmez.

### **USB SELECT (USB SEÇ)**

Geçerli ekran girişi ile ilişkili USB upstream girişini (1 veya 2) değiştirir. Upstream portlarına bilgisayar bağlanırken, mevcut giriş sinyali için bu ayar seçilerek monitörün USB downstream portları kullanılabilir.

Aktif ekran ve upstream USB port kombinasyonunu Giriş düğmesini kullanarak değiştirebilirsiniz (bkz. sayfa 13).

Her giriş sinyali için USB seçimini Gelişiş menüden ayarlayabilirsiniz (bkz. sayfa 23).

Upstream port varsayılan olarak kullanılırken bağlı upstream port etkindir.

**NOT:** USB upstream portlarını değiştirmeden önce veri kaybını önlemek için bilgisayarın işletim sisteminin USB upstream porta takılı herhangi bir USB depolama aygıtını kullanmadığından emin olun.

## **VIDEO DETECT (VİDEO ALGILAMA)**

Birden fazla video girişi bağlı olduğunda aktif resim için video algılama metodunu seçer.

**FIRST (BİRİNCİ):** Mevcut video giriş sinyali olmadığında, monitör diğer video giriş bağlantı noktasından video sinyali arar\*3 . Eğer diğer bağlantı noktasında video giriş sinyali varsa, monitör video kaynak giriş bağlantı noktasını otomatik olarak yeni bulunan kaynağa değiştirir. Mevcut video kaynağı varken monitör diğer video sinyallerine bakmayacaktır.

**LAST (SON):** Monitör mevcut kaynaktan sinyal gösterirken monitöre yeni ikinci bir kaynak bağlanırsa, monitör otoma tik olarak yeni video kaynağına geçecektir. Mevcut video giriş sinyali olmadığında, monitör diğer video giriş bağlantı noktasından video sinyali arar\*<sup>3</sup>. Eğer diğer bağlantı noktasında video giriş sinyali varsa, monitör video kaynak giriş bağlantı noktasını otomatik olarak yeni bulunan kaynağa değiştirir.

**NONE (YOK):** Monitör, diğer video giriş bağlantı noktasını monitör açılıncaya kadar aramaz.

**NOT:** HDMI1 veya DVI1 ayarlı olduğunda, HDMI ve DisplayPort Giriş Kartı sinyal (OPSİYON) tespiti mümkün değildir. HDMI1 ve DisplayPort Giriş Kartı girişi (OPSİYON) ayarlı olduğunda, HDMI veya DVI1 tespiti mümkün değildir. HDMI ve DisplayPort Giriş Kartı girişi (OPSİYON) ayarlandığında SONUNCU çalışmayabilir.

\*3 HDMI1, DVI1 ve HDMI ve DisplayPort (OPSİYON) ayarlandığında, bu fonksiyon çalışmayabilir.

### **OFF TIMER (KAPANMA ZAMANLAYICI)**

Önceden belirlenmiş bir zaman dilimi seçtiğinizde, monitör otomatik olarak kapanır.

Kapatmadan önce ekranda, kullanıcıya kapatmayı 60 dakika geciktirmek isteyip istemediğinizi soran bir mesaj görüntülenir. Kapatma süresini geciktirmek için OSD düğmelerinden birine basın.

**NOT:** Kullanmakta olduğunuz opsiyon kartına bağlı olarak bazı kombinasyonlar çalışmayabilir. Mevcut opsiyon kartı için lütfen satıcınızla temasa geçin.

## **OFF MODE (KAPALI MOD)**

Intelligent Power Manager belirli bir süre aktivite olmadığı takdirde monitörün güç tasarruf moduna girmesini sağlar. OFF MODE (KAPALI MOD) dört ayara sahiptir.

**OFF (KAPALI):** Giriş sinyali kaybolduğunda monitör güç tasarruf moduna girmez.

**STANDARD (STANDART):** Giriş sinyali kaybolduğunda monitör güç tasarruf moduna otomatik olarak girer.

**NOT:** Sinyal tekrar başlatıldığında OPTION (OPSİYON) sinyal görüntüsü tekrar belirmiyor.

**ADVANCED (GELİŞMİŞ):** Sinyal algılama devresi daima çalışır. Normal moda geçiş süresi STANDARD'a (STANDART) göre daha hızlıdır. Güç tüketimi STANDARD'a (STANDART) göre biraz daha yüksektir.

**NOT:** STANDARD (STANDART) olarak ayarlandığında, sinyal tekrar başlatıldığında görüntü tekrar belirmezse, lütfen ayarı ADVANCED (GELİŞMİŞ) olarak değiştirin.

Hem DVI hem de HDMI konektörlerden sinyal girişi olduğunda, Intelligent Power Manager düzgün çalışmayabilir.

**OPTION (SEÇENEK):** Çevredeki ışık kullanıcı tarafından belirlenen seviyenin altına indiğinde monitör güç tasarruf moduna otomatik olarak girer. Seviye, Gelişmiş OSD menüsünde OFF MODE SETTING (KAPALI MOD AYARI) Tag6 ile ayarlanabilir.

Güç tasarruf modundayken, monitörün önündeki LED turuncu yanar. Güç tasarruf modundayken, normale dönmek için POWER ve SELECT dışında ön düğmelerden herhangi birine basın.

Ortam ışığı normal seviyeye geldiğinde, monitör otomatik olarak normal moda döner.

# **MENÜ Araçları**

**ELENU**<br>TOOLS

## **LANGUAGE (DİL)**

OSD kontrol menüleri dokuz dilde mevcuttur.

## **OSD LEFT/RIGHT (OSD SOL/SAĞ)**

OSD kontrol görüntüsünün ekranınızın neresinde belirmesini istediğinizi seçebilirsiniz. OSD konumunu seçmek OSD kontrol menüsünün konumunu manuel olarak sola veya sağa ayarlamanıza imkan verir.

## **OSD DOWN/UP (OSD AŞAĞI/YUKARI)**

OSD kontrol görüntüsünün ekranınızın neresinde belirmesini istediğinizi seçebilirsiniz. OSD konumunu seçmek OSD kontrol menüsünün konumunu manuel olarak yukarı veya aşağı ayarlamanıza imkan verir.

### **OSD TURN OFF (OSD KAPALI)**

OSD kontrol menüsü kullanımda olduğu sürece açık kalacaktır. OSD kontrol menüsünün kapanması için monitörün düğmelere son dokunuşun ardından ne kadar bekleyeceğini seçebilirsiniz. Belirlenmiş seçenekler, 5 saniyelik artışlarla 10-120 saniyedir.

## **OSD LOCK OUT (OSD KİLİTLEME)**

Bu kontrol tüm OSD kontrol fonksiyonlarına erişimi tamamen kilitler. OSD kontrollerini Lock Out (Kilitleme) modundayken kullanmaya çalışırsanız, OSD kontrollerinin kilitli olduğunu bildiren bir ekran belirir.

Üç tip OSD LOCK OUT (OSD KİLİTLEME) vardır:

Kontrol olmadan OSD LOCK OUT (OSD KİLİTLEME): OSD Lock Out (OSD Kilitleme) fonksiyonunu aktive etmek için, SELECT (Seç) düğmesine basıp sonra "Right" (SAĞ) düğmesine basarak her ikisini basılı tutun. OSD Lockout (OSD Kilitleme) devre dışı bırakmak için, OSD menüsündeyken SELECT (SEÇ) düğmesine basıp sonra, "RIGHT" (SAĞ) düğmesine basarak her ikisini basılı tutun. Kilitleme modundayken hiç bir kontrol ayarlanamaz.

BRIGHTNESS (PARLAKLIK) ve VOLUME (SES) kontrol ile OSD LOCK OUT (OSD KİLİTLEME): OSD Lock Out (OSD Kilitleme) fonksiyonunu aktive etmek için, SELECT (Seç) düğmesine basıp sonra "DOWN" (AŞAĞI) ve "LEFT" (SOL) düğmesine aynı anda basarak basılı tutun. OSD Lockout (OSD Kilitleme) devre dışı bırakmak için, OSD menüsündeyken SELECT (SEÇ) düğmesine basıp sonra, "DOWN" (AŞAĞI) ve "LEFT" (SOL) düğmesine aynı anda basarak basılı tutun. Bu kilitleme modundayken BRIGHTNESS (PARLAKLIK) ve VOLUME (SES) ayarlanabilir.

CUSTOM (Kullanıcı Tanımlı): Gelişmiş OSD Menüsüne bakın.

## **OSD TRANSPARENCY (OSD ŞEFFAFLIĞI)**

OSD menüsünün şeffaflığını ayarlar.

## **OSD COLOR (OSD RENGİ)**

OSD menüsünün rengini ayarlar. "Tag window frame color", "Item select color" ve "Adjust window frame color" Kırmızı, Yeşil, Mavi veya Gri olarak değiştirilebilir.

## **RESOLUTION NOTIFIER (ÇÖZÜNÜRLÜK HATIRLATICI)**

Eğer ON (AÇIK) seçildiyse, 30 saniye sonra ekranda çözünürlüğün en uygun çözünürlükte olmadığını belirten bir mesaj belirecektir.

### **HOT KEY (KESTİRME TUŞU)**

VOLUME (SES) doğrudan ayarlanabilir. Bu fonksiyon ON (AÇIK) olarak ayarlandığında, OSD menüsü kapalıyken VOLUME (SES) "SOL" veya "SAĞ" tuş ile ayarlanabilir. Standart OSD'ye EXIT (ÇIKIŞ) düğmesi ile erişilebilir. Bu fonksiyon OFF (KAPALI) olarak ayarlandığında bazı düğmeler devre dışıdır (bkz. sayfa 13).

### **FACTORY PRESET (FABRİKA AYARLARI)**

FACTORY PRESET (FABRİKA AYARLARI) seçmek tüm OSD kontrol ayarlarını (VIDEO DETECT (VİŞDEO ALGILA), LANGUAGE (DİL), OSD LOCK OUT (OSD KİLİTLEME), OSD COLOR (OSD RENGİ), RESOLUTION NOTIFIER (ÇÖZÜNÜRLÜK HATIRLATICI), HOT KEY (KESTİRME TUŞ) dışındakiler) fabrika ayarlarına döndürür. Ayarları tek tek sıfırlamak için, sıfırlanacak kontrolü vurgulayıp RESET (SIFIRLA) düğmesine basın.

**NOT:** Eğer Resim kalibrasyon ve SELF COLOR CORRECTION (KENDİ KENDİNE RENK DÜZELTME) ayarlarını da sıfırlamaya dahil etmek istiyorsanız lütfen Gelişmiş OSD menüsündeki FACTORY PRESET (FABRIKA AYARLARINI) kullanın (Sayfa 24).

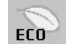

## **ECO Information (EKO Bilgisi)**

**CARBON SAVINGS (KARBON TASARRUFLARI):** Tahmini karbon tasarrufunu kg. olarak gösterir.

**CARBON USAGE (KARBON KULLANIMI):** Tahmini karbon kullanımını kg. olarak gösterir.

Bu matematiksel tahmindir, gerçek ölçüm değeri değildir.

Bu tahmin hiç bir opsiyon olmadan hesaplanmıştır.

**COST SAVINGS (MALİYET TASARRUFLARI):** Elektrik maliyet tasarrufunu gösterir.

**CARBON CONVERT SETTING (KARBON DÖNÜŞÜM AYARI):** Karbon tasarrufu hesaplamasındaki karbon ayak izi faktörünü ayarlar. Başlangıç ayarı OECD (2008 Sürümü) baz almaktadır.

**CURRENCY SETTING (PARA BİRİMİ AYARI):** Elektrik fi yatlandırmasını 6 para birimi cinsinde gösterir.

**CURRENCY CONVERT SETTING (ARA BİRİMİ KUR AYARI):** Elektrik tasarrufunu kW/saat olarak gösterir (varsayılanı ABD para birimidir).

**NOT:** BU modelin başlangıç ayarı Para Birimi ayarı = US\$ ve Para Birimi Dönüşüm ayarı = \$0,11 Bu ayar ECO bilgi menüsü ile değiştirilebilir.

Eğer Fransız ayarını kullanmak isterseniz, lütfen aşağıdaki adımları uygulayın:

- 1. Menü düğmesine basarak menüyü açın ve "SOL" ya da "SAĞ" tuşu kullanarak ECO bilgi menüsünü seçin.
- 2. "YUKARI" veya "AŞAĞI" tuşu ile CURRENCY SETTING (PARA BIRIMI) ayarını seçin.
- 3. Fransız para birimi Avro'dur (€). Para birimi ayarını SOL veya SAĞ tuşu kullanarak US dolar (\$) iken Avro (€) haline getirebilirsiniz.
- 4. "YUKARI" veya "AŞAĞI" tuşu ile CURRENCY CONVERT SETTING (PARA BIRIMI DÖNÜŞÜM AYARINI) seçin. Başlangıç Euro (€) ayarı Almanya OECD (2007 Sürümü) şeklindedir. Lütfen Fransa elektrik fiyatlarının veya Fransa için OECD verilerinin alındığından emin olun.
	- Fransa için OECD (2007 Sürümü) €0.12.
- 5. "SOL" veya "SAĞ" tuş ile CURRENCY CONVERT SETTING (PARA BIRIMI DÖNÜŞÜM AYARINI) ayarlayın.

# **Bilgi**

 $\overline{1}$ 

Mevcut görüntü çözünürlüğü (Ana resim), mevcut USB giriş ayarı ve önceden belirlenmiş zamanlama dahil olmak üzere teknik veriler, yatay ve dikey frekanslar hakkında bilgi sağlar. Monitörünüzün model ve seri numarasını gösterir.

## **OSD Uyarısı**

OSD Uyarı menüleri EXIT düğmesi ile ortaya çıkar.

**NO SIGNAL (SİNYAL YOK):** Bu fonksiyon Yatay veya Dikey Sync Sinyali olmadığında bir uyarı verir. Monitör açıldığında veya giriş sinyalinde bir değişim olduğunda, **No Signal** (Sinyal Yok) penceresi belirir. 4 OSD menüsünü, OFF MODE (KAPALI MOD) (bk. sayfa 17), DIGITAL LONG CABLE (DİJİTAL UZUN KABLO) (bkz. sayfa 22), VIDEO DETECT (VİDEO ALGILA) (bk. sayfa 23) ve HDMI/DVI SELECT (HDMI/DVI SEÇ) (bkz. sayfa 25) ayarlayabilrisiniz.

**RESOLUTION NOTIFIER (ÇÖZÜNÜRLÜK HATIRLATICI):** Bu fonksiyon optimum çözünürlük dışında bir çözünürlük kullanıldığı durumlarda uyarır. Güç kapatıldığında veya giriş sinyalinde bir değişim olduğunda ya da video sinyali uygun çözünürlükte değilse Resolution Notifier (Çözünürlük Hatırlatıcı) penceresi açılır. Bu fonksiyon MENÜ araçlarından kapatılabilir.

**OUT OF RANGE (ARALIK DIŞI):** Bu fonksiyon en iyi çözünürlük ve yenilenme oranı ile ilgili tavsiye verir. Güç kapatıldığında veya giriş sinyalinde bir değişim olduğunda ya da video sinyali uygun zamanlamaya sahip değilse **Out Of Range** (Aralık Dışı) menüsü belirir.

Kontroller hakkında daha detaylı bilgi için, lütfen ADVANCED OSD (GELİŞMİŞ OSD) menüsünü kullanın.

# **PICTURE MODE (RESİM MODU) fonksiyonunun kullanma**

#### Gösterilen içeriğe en uygun Resim Modunu seçin.

Modun çeşitli tipleri vardır (sRGB, Adobe®RGB, DCI, REC-Bt709, HIGH BRIGHT (YÜKSEK AYDINLIK), FULL (TAM), DICOM, PROGRAMMABLE (PROGRAMLANABİLİR)).

• Her PICTURE MODE (RESİM MODU) BRIGHTNESS (PARLAKLIK), AUTO BRIGHTNESS (OTOMATİK PARLAKLIK), WHITE (BEYAZ), Color Gamut (RENK GAMI), GAMMA, BLACK (SİYAH), UNIFORMITY (BENZERLİK), COLOR VISION EMU (RENK GÖRÜNÜM EMÜ.), METAMERISM (METAMERİZM), RESPONSE IMPROVE (TEPKİ İYİLEŞTİR), AMBIENT LIGHT COMP. (ORTAM IŞIĞI DENGELEME), 6-Axis ADJUST (6-Eksen AYARLA) ayarlarını içerir. Bu ayarları Etiket1 gelişmiş menüsünden değiştirebilirsiniz.

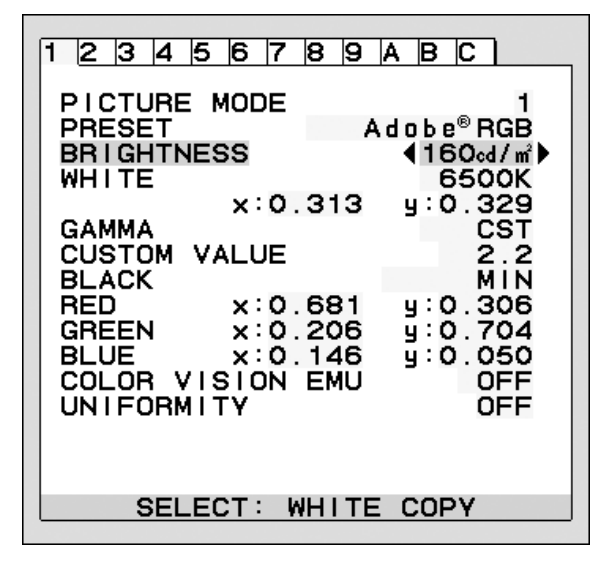

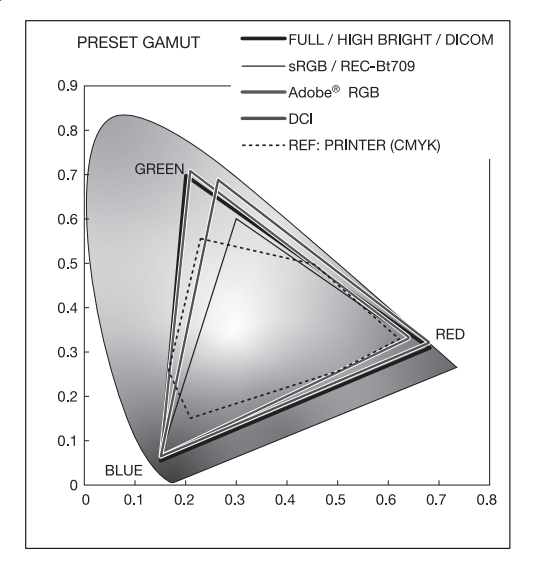

#### **PICTURE MODE (Resim Modu) PRESET (HAZIR AYAR) tipi**

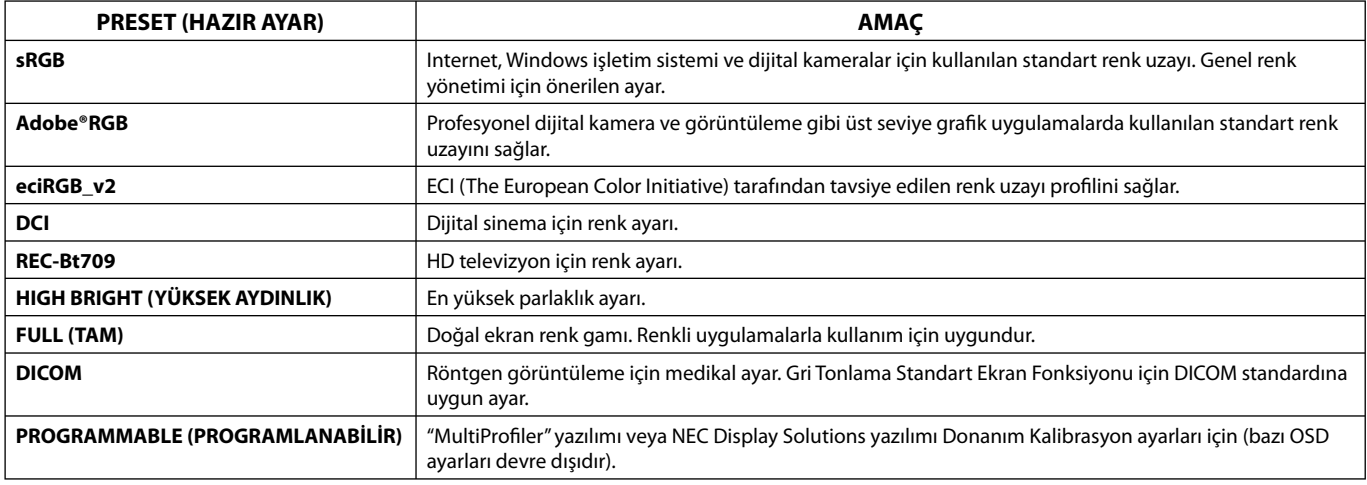

NOT: - Seçilmiş PICTURE MODE (RESİM MODU) bilgisayarınızın ICC renk profilinden farklı ise, renk röprodüksiyonları doğru olmayabilir.

NEC Display Solutions tarafından geliştirilmiş olan MultiProfiler yazılımı, ICC profil Emülasyonu ve Yazıcı Emülasyonu gibi daha fazla renk yönetim özelliği sağlamak için önerilir. En yeni MultiProfiler yazılımı NEC Display Solutions web sitesinden temin edilebilir.

- PICTURE MODE (RESİM MODU) kilitliyken, ekranda "PICTURE MODE IS LOCKED" (RESİM MODU KİLİTLİ) görüntülenir. PICTURE MODE (RESİM MODU) ayarlarının kilidini açmak için, "SELECT" (SEÇ) ve "UP" (YUKARI) düğmelerine aynı anda basın.

# **Gelişmiş OSD**

Kontroller hakkında daha detaylı bilgi için, lütfen gelişmiş menüyü kullanın.

**NOT:** Kullanmakta olduğunuz opsiyon kartına bağlı olarak OSD menüsü kullanılmayabilir.

Gelişmiş menüye girmenin 2 yolu vardır.

#### **Metot 1:**

#### **<Gelişmiş menüye girmek için>**

• OSD menüsüne erişmek için Menü düğmesine basın. İmleci Renk kontrol sistemleri içinde ADVANCED SETTING (GELİŞMİŞ AYAR) üstüne getirmek için öndeki düğmeleri kullanın. Gelişmiş OSD açmak için INPUT (GİRİŞ) düğmesine basın.

#### **<Gelişmiş menüden çıkmak için>**

• EXIT (ÇIKIŞ) düğmesine basın.

#### **Metot 2:**

#### **<Gelişmiş menüye girmek için>**

- Monitörü kapatın.
- "POWER" (GÜÇ) ve "INPUT/SELECT" (GİRİŞ/SEÇ) düğmelerine aynı anda en az bir saniye basarak monitörünüzü açın. Daha sonra kontrol düğmelerine basın (EXIT, LEFT, RIGHT, UP, DOWN) (ÇIKIŞ, SOL, SAĞ, YUKARI, AŞAĞI).
- Gelişmiş OSD belirecektir. Bu menü normal OSD'den daha geniştir.

## **<Gelişmiş menüden çıkmak için>**

• Monitörü kapatın ve tekrar açın.

Ayar yapmak için, etiketin seçili olduğundan emin olun ve "SELECT" (SEÇ) düğmesine basın.

Başka bir etikete geçmek için "EXIT" (ÇIK) düğmesine basın, "LEFT" (SOL) veya "RIGHT" (SAĞ) ile başka etiket seçin.

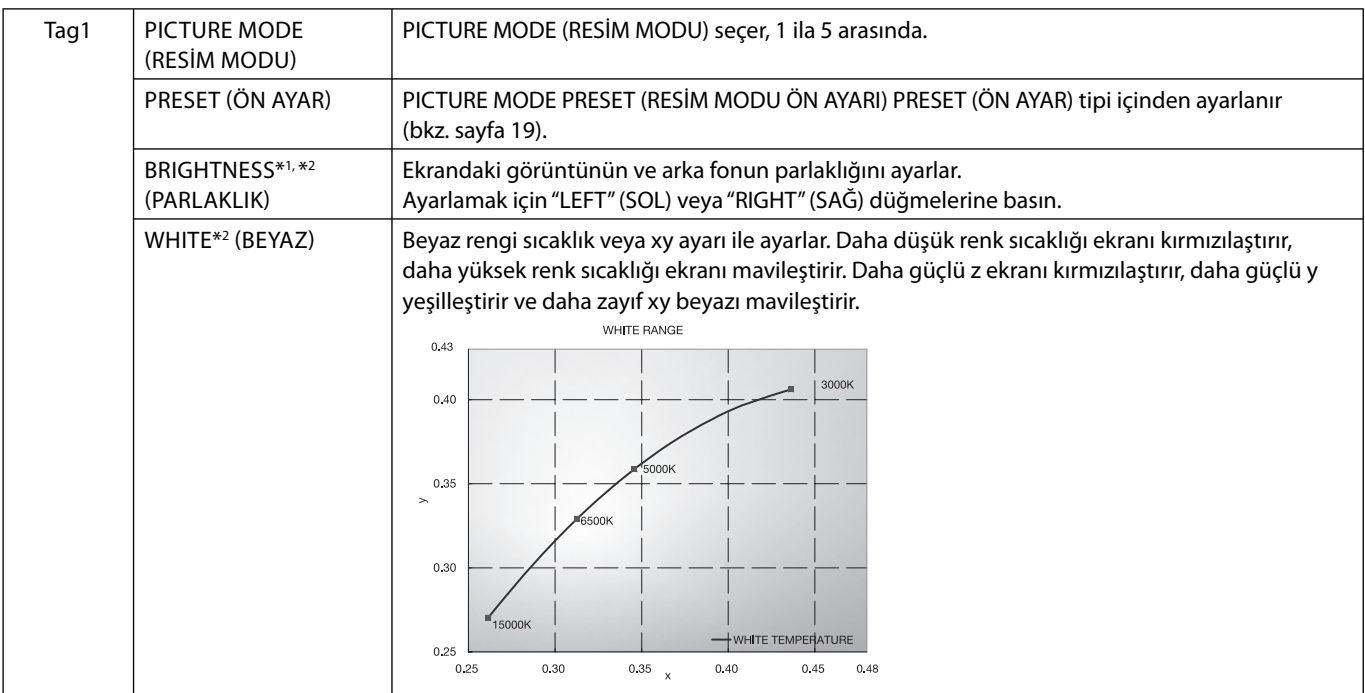

\*1 AUTO BRIGHTNESS (OTOMATIK PARLAKLIK) ON (AÇIK) konumdayken, bu öğe FACTORY PRESET (Tag7) ile sıfırlanmaz.

\*2 İmleç PARLAKLIK veya BEYAZ üzerinde iken SEÇ düğmesine basıldığında beyaz nokta kopyalanabilir.

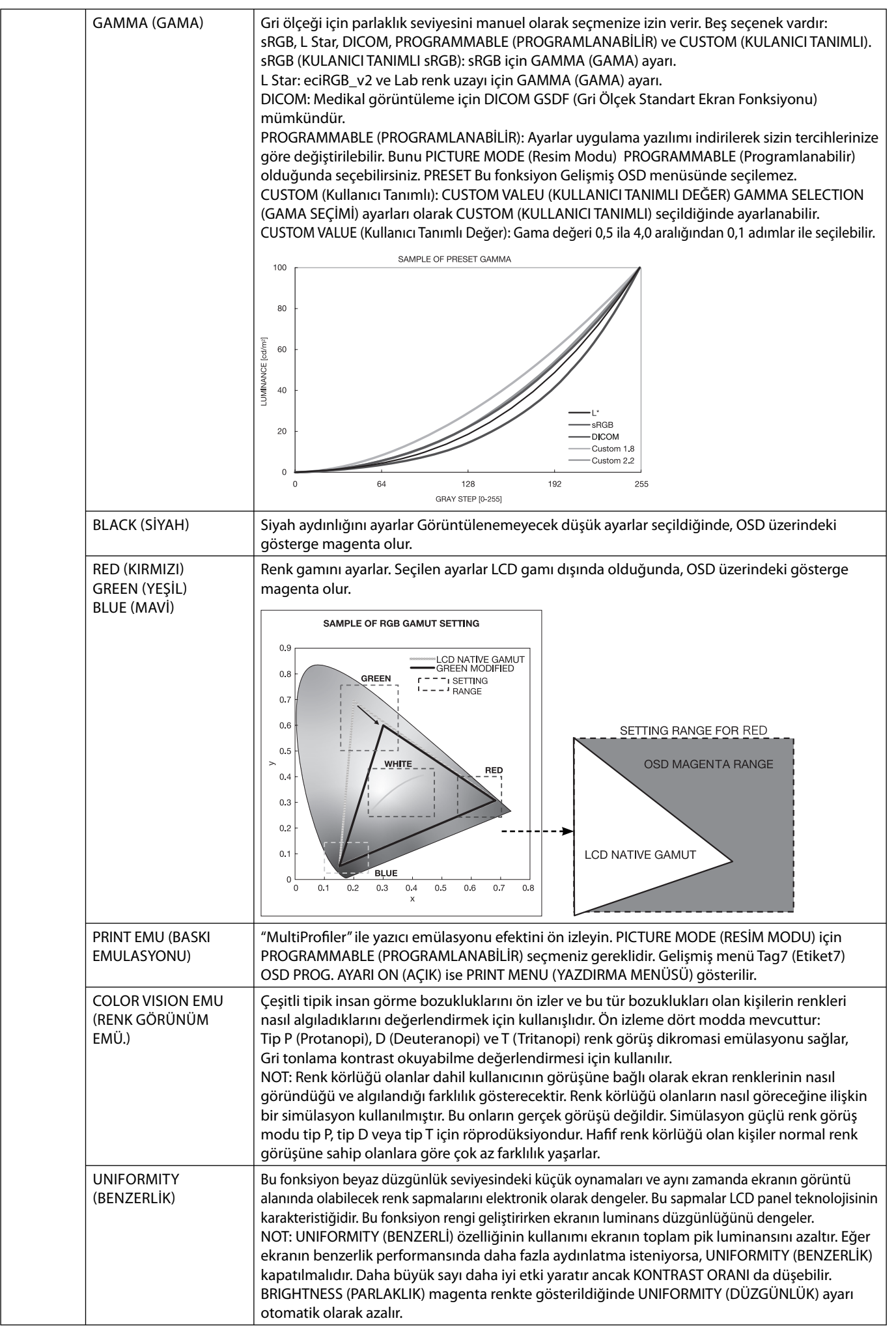

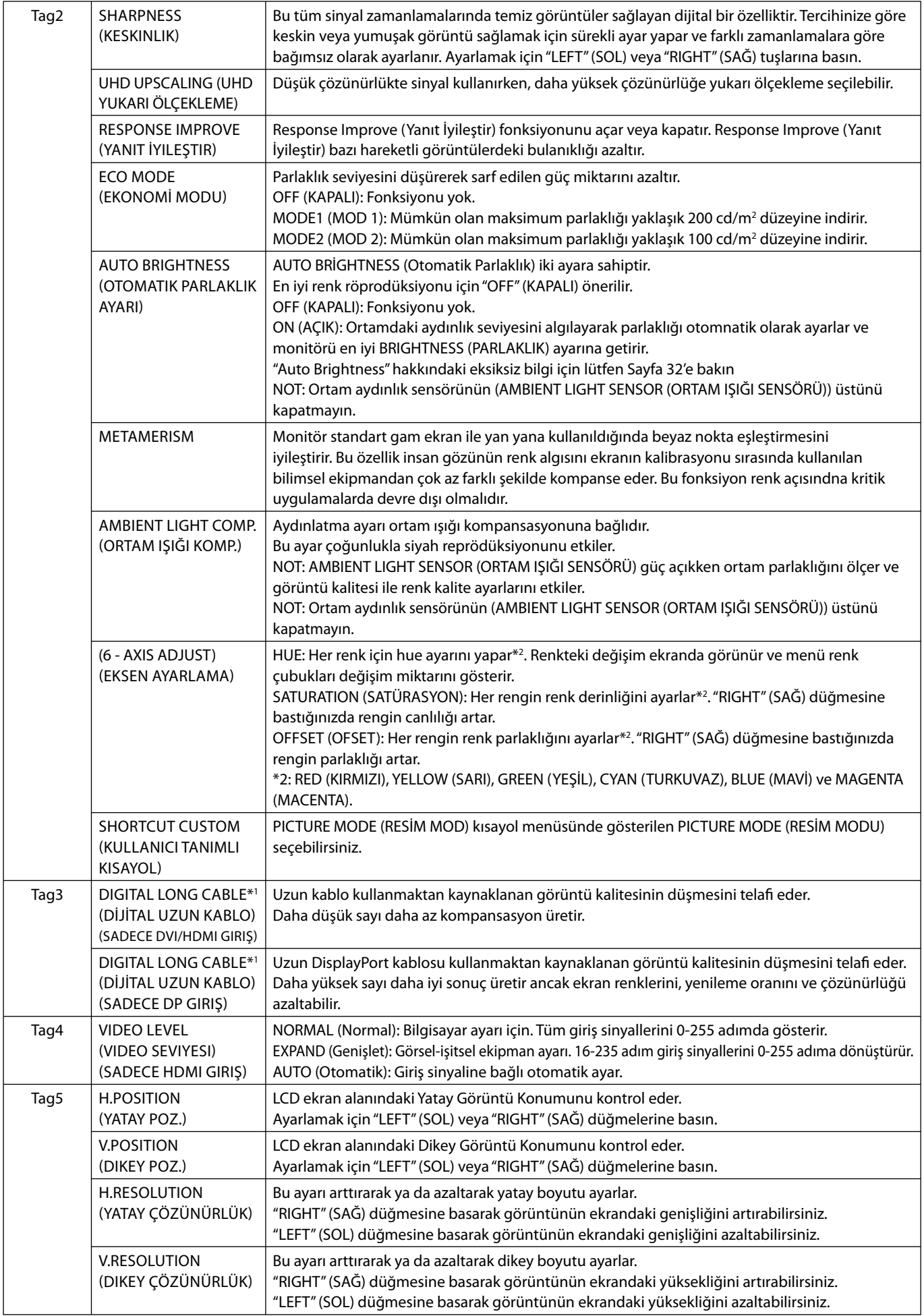

\*1 OPSİYON ayarları için sayfa 12Ye bakın.

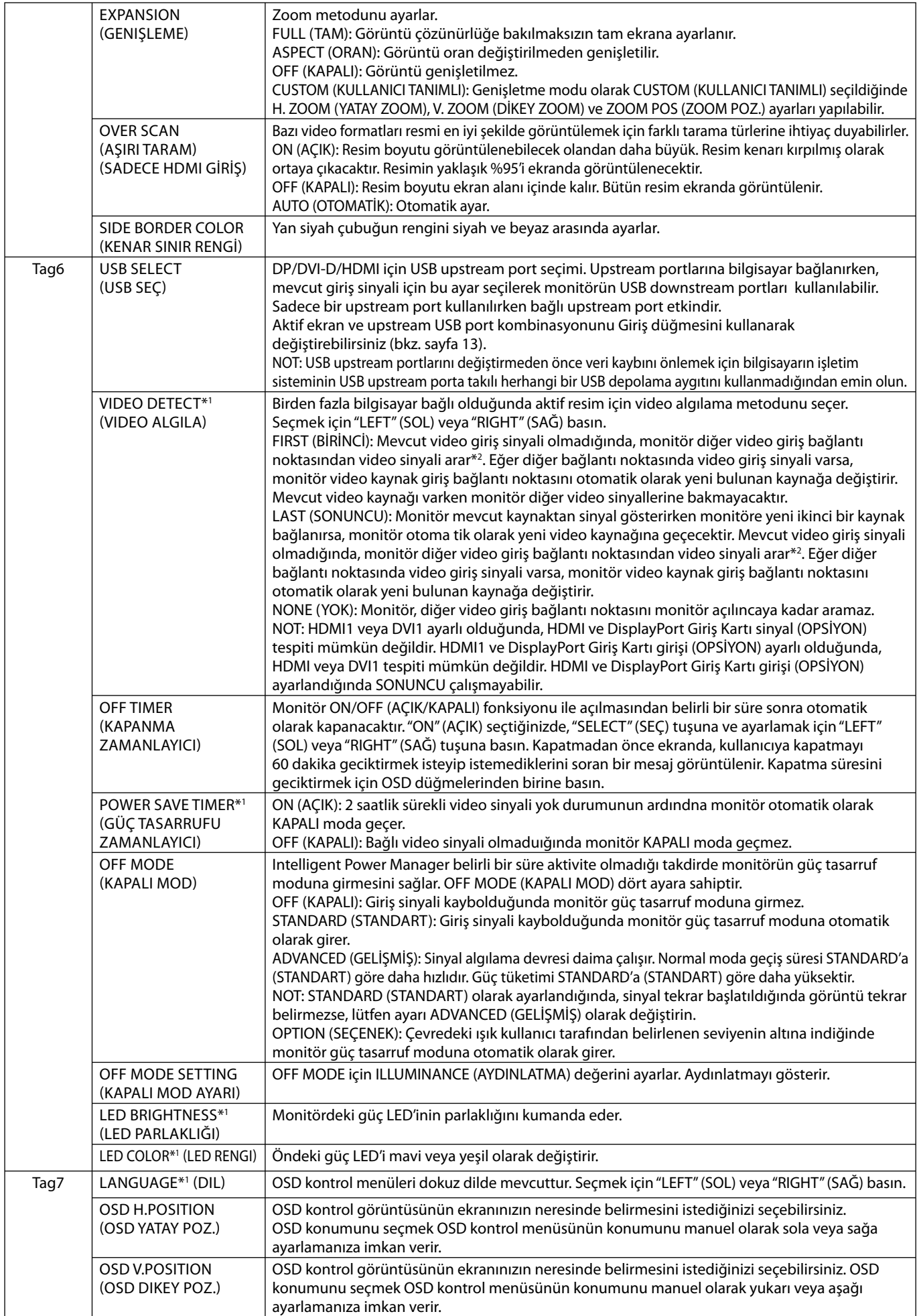

\*2 HDMI1, DVI1 ve HDMI ve DisplayPort (OPSİYON) ayarlandığında, bu fonksiyon çalışmayabilir.

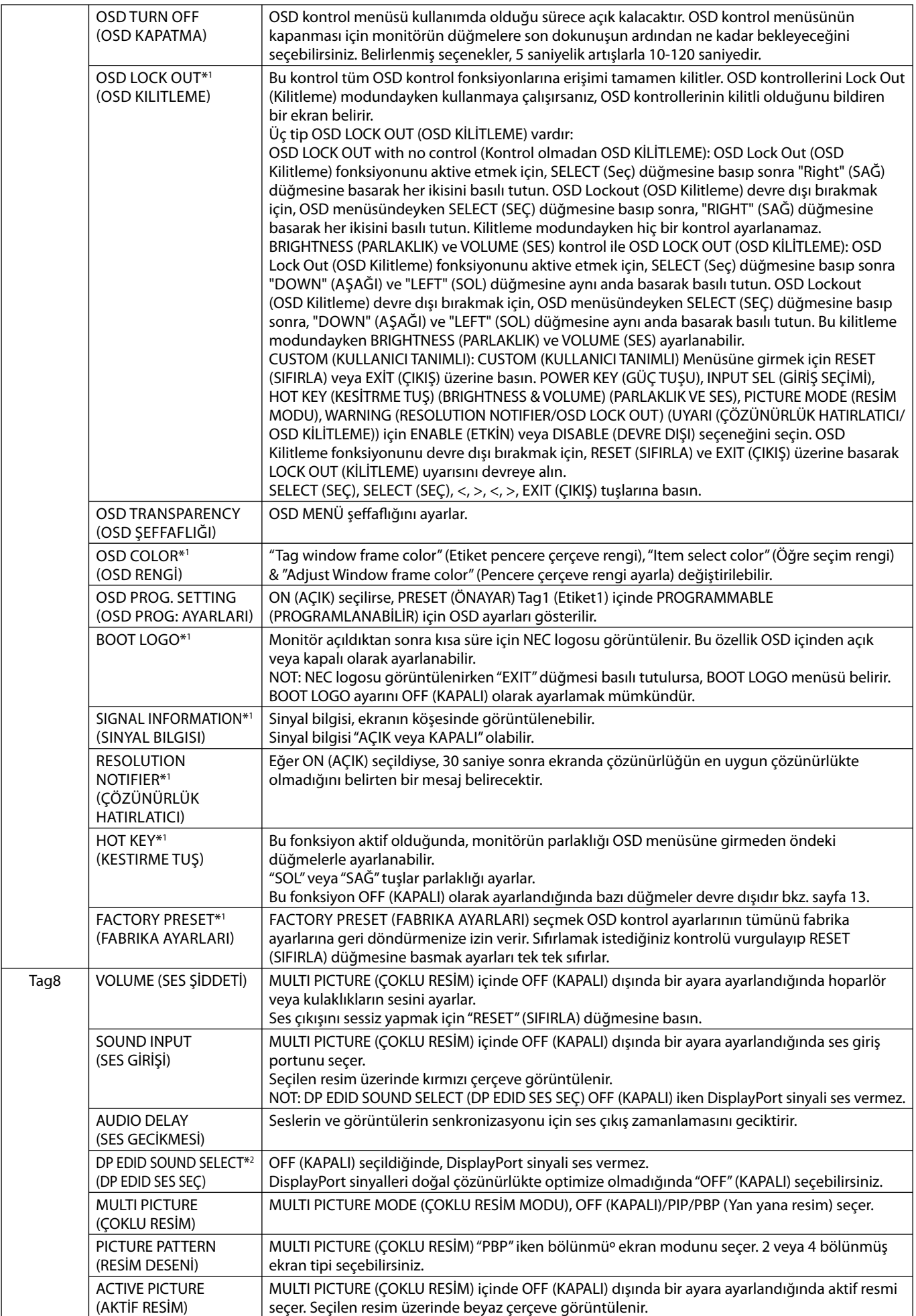

\*2 OPSİYON ayarları için sayfa 12Ye bakın.

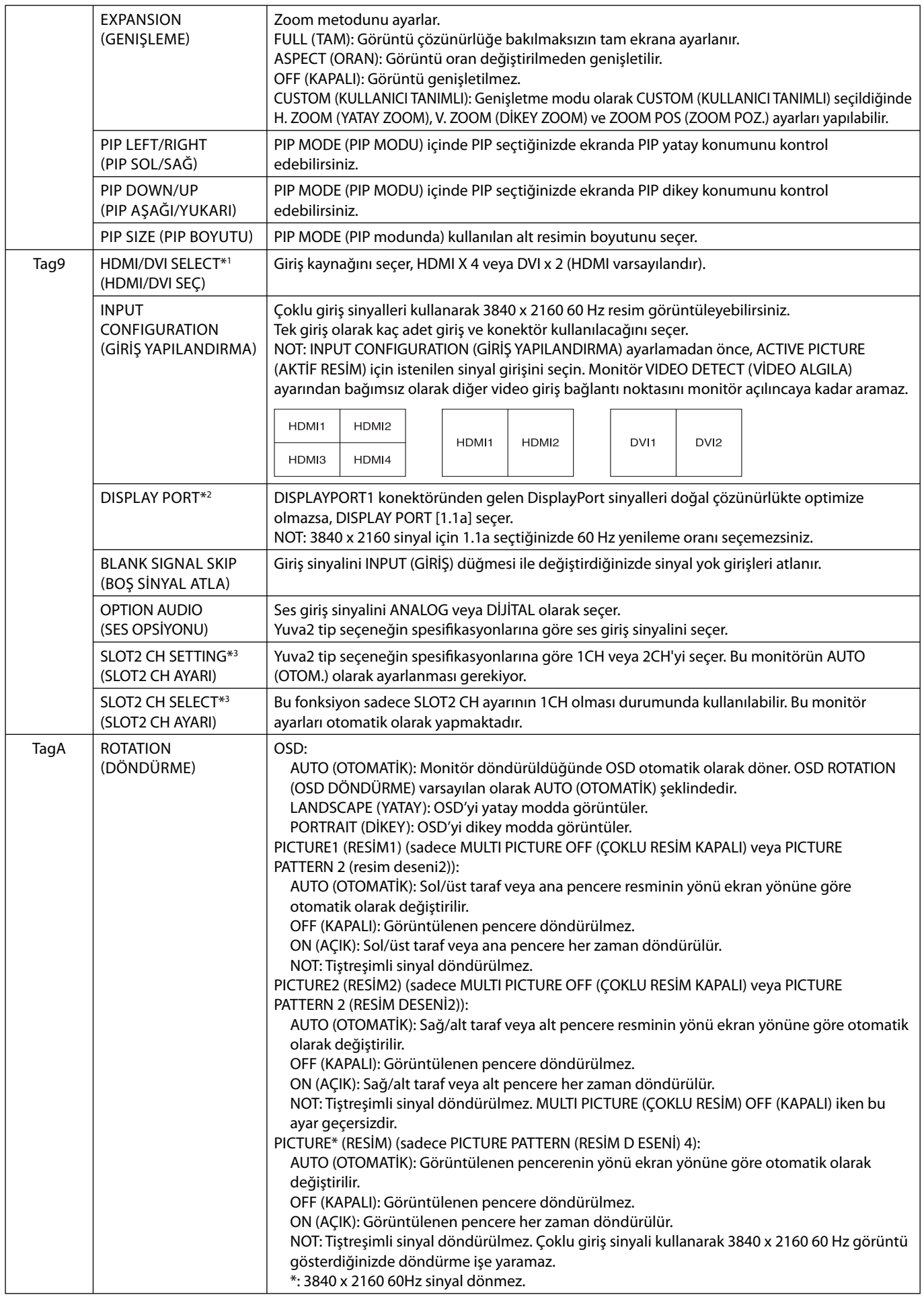

\*2 OPSİYON ayarları için sayfa 12Ye bakın.

\*3 Ayarları değiştirirken monitörünü kapatıp yeniden açın.

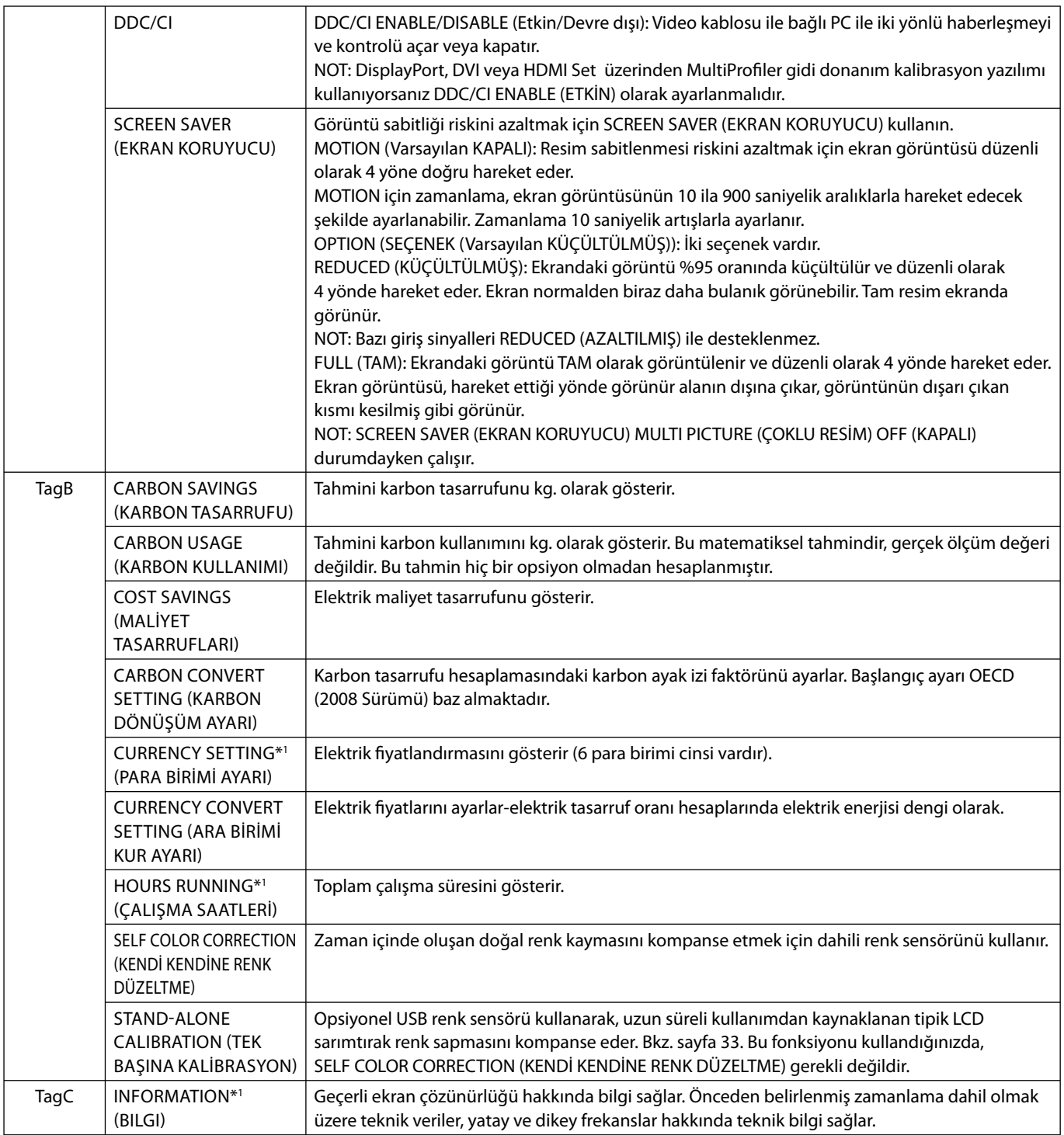

# **Teknik Özellikler**

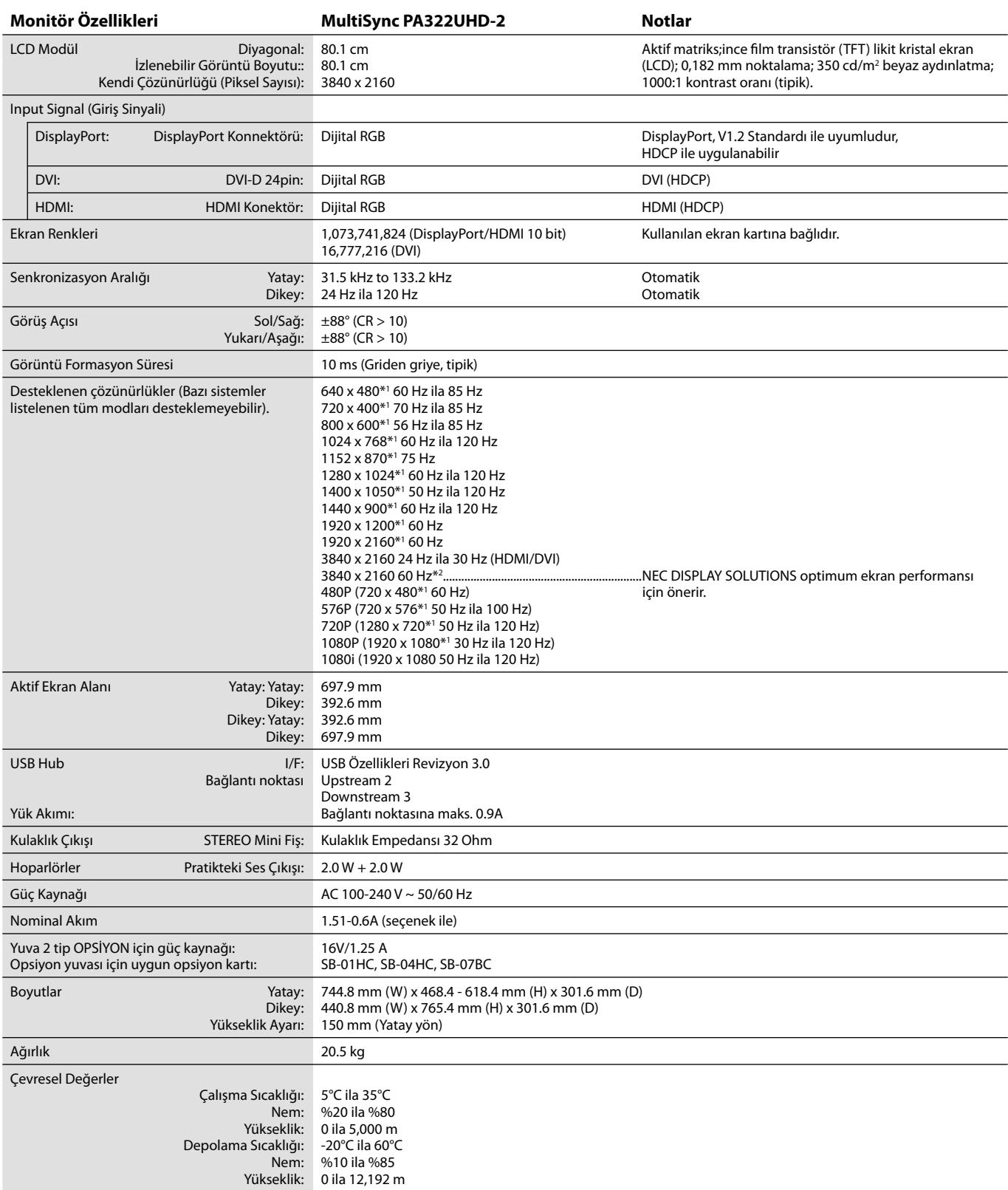

\*1: Interpolasyon Çözünürlükler: LCD modülün piksel sayımından düşük çözünürlükler gösterildiğinde, metin farklı görülebilir. Bu normaldir ve mevcut tüm düz panel teknolojileri için doğal olmayan çözünürlükleri tam ekranda gösterirken gereklidir. Düz panel teknolojilerinde, ekrandaki her nokta bir pikseldir, bu yüzden çözünürlüğü tam ekrana genişletmek için çözünürlüğün interpolasyonu gereklidir.

\*2: DisplayPort/HDMI: HDMI ve DisplayPort Giriş Kartı (dahili opsiyon kartı).

**NOT:** Teknik özellikler haber verilmeksizin değiştirilebilir.

# **Özellikler**

**DisplayPort:** DisplayPort yüksek performanslı dijital ekran bağlantısı için geleceğe hazır, ölçeklenebilir çözüm olarak tasarlanmıştır. Standart kablo ile en yüksek çözünürlükleri, en hızlı yenileme oranlarını ve en yüksek renk derinliklerini sağlar.

**HDMI:** HDMI yüksek performanslı dijital ekran bağlantısı için geleceğe hazır, ölçeklenebilir çözüm olarak tasarlanmıştır. Özellikle tüketici ses/video ekipmanları için standart kablo ile en yüksek çözünürlükleri, en hızlı yenileme oranlarını ve en yüksek renk derinliklerini sağlar.

**Ultra Yüksek Tanımlı Görüntü:** 3840 x 2160 (60Hz), HDMI ve DisplayPort Giriş Kartı ve DisplayPort üzerindeki HDMI üzerinden görüntülenebilir.

**HDCP (High-bandwidth Digital Content Protection (Yüksek Bant Genişliği Dijital İçerik Koruma)):** HDCP dijital sinyal üzerinden gönderilen video verilerinin yasadışı olarak kopyalanmasını önleyen bir sistemdir. Eğer dijital giriş üzerinden izleme yapamıyorsanız bu her zaman ekranın düzgün şekilde çalışmadığı anlamına gelmez. HDCP uygulaması ile bazı durumlarda HDCP ile korunan belirli içeriklerin HDCP topluluğunun (Digital Content Protection, LLC) kararı/uygulaması sebebiyle gösterilmemesi söz konusu olabilir.

**HDCP 2.2:** HDCP 2.2, 4K ultra yüksek tanımlı içeriklerin yasadışı kopyalanmasını önlemek amacı ile tasarlanmıştır.

**DFP (Dijital Düz Panel):** Sinyali DVI uyumlu düz panel monitörler için tam dijital bir arabirim. DVI tabanli salt dijital baglanti olarak, DFP ile DVI ve P&D gibi diger DVI tabanli dijital baglayicilarin uyumlulugu için sadece basit bir adaptör gereklidir.

**P&D (Tak ve Gör):** Dijital düz panel monitör arabirimleri için VESA standartı. Tek bir bağlayıcı üzerinden diğer seçeneklere izin verdiği için (USB, analog video ve IEEE-1394-995 gibi seçenekler) DFP'den daha sağlamdır. VESA komitesi DFP'yi P&D nin alt kümesi oalrak tanımıştır, DVI tabanlı bağlayıcı olarak (dijital giriş pinleri için), P&D ile DVI ve DFP gibi diğer DVI tabanlı dijital bağlayıcıların uyumluluğu için sadece basit bir adaptör gereklidir.

**Döner Destek** Kullanıcıların monitörü uygulamalarına en iyi uyan yöne ayarlamalarına izin verir, ya geniş belgeler için yatay ya da bir defa da sayfanın tamamını görüntüleyebilmek için dikey. Dikey yön tam ekran video konferans için de mükemmeldir.

**Azaltılmış Alan İhtiyacı:** Üstün görüntü kalitesi ihtiyacı olduğu halde yer kısıtlaması bulunan ortamlar için ideal çözümdür. Monitörün azaltılmış alan ihtiyacı ve hafifliği, bir yerden başka bir yere kolaylıkla hareket ettirilmesine ya da taşınmasına olanak sağlar.

**Renk Kontrol Sistemleri:** Ekranınızdaki renkleri ayarlamanıza ve monitörünüzün renk hassasiyetini farklı standartlara göre düzenleyebilmenize olanak sağlar.

**Doğal Renk Matrisi:** Altı eksenli renk kontrolunü ve sRGB standardını birleştirir. Altı eksenli renk kontrolü daha önce mevcut olan üç eksenden farklı olarak altı eksen (R, G, B, C, M and Y) üzerinden renk ayarını mümkün kılar. sRGB standardı monitöre düzgün bir renk profili sağlar Bu, monitörde görünen renklerin yazıcı çıktısındaki renklerle aynı olmasını sağlar (sRGB destekleyen işletim sistemi ve sRGB yazıcı ile) Bu da, ekranınızdaki renkleri ayarlamanıza ve monitörünüzün renk hassasiyetini farklı standartlara göre düzenleyebilmenize olanak sağlar.

**OSD (Ekran Üstü Gösterim) Kontrolleri:** Ekrandaki menüler aracılığı ile ekranınızla ilgili tüm ayarları kolay ve hızlı bir şekilde yapmanızı sağlar.

**Ergonomik Tasarım Özellikleri:** Çalışma ortamını geliştirmek, kullanıcının sağlığını korumak ve para tasarrufu için iyileştirilmiş ergonomi. Örneğin, hızlı ve kolay görüntü ayarları için OSD kontrolleri, tercih edilen görme açısı için eğim tabanı, küçük monitör ayağı ve daha düşük emisyonlar için MPRII ve TCO kurallarına uyumluluk.

**Tak ve Çalıştır:** Windows® işletim sistemlerinde Microsoft ® çözümü, kurma ve yapılandırmayı monitörünüzün özelliklerini (ekran boyutu ve desteklenen çözünürlükler gibi) doğrudan bilgisayarınıza göndererek kolaylaştırır ve görüntü performansını en iyi hale getirir.

Akıllı Güç Yönetim Sistemi: Monitörün açık olduğu halde kullanılmadığı anlarda daha düşük güç sarfiyatına geçmesini sağlayan gelişmiş güç tasarruf metodları ile, monitörünüzün enerji masrafında üçte iki oranında tasarruf sağlar, emisyonları azaltır ve çalışma alanının havalandırma masrafını azaltır.

**Çoklu Frekans Teknolojisi:** Monitörü otomatik olarak ekran kartının tarama frekansına ayarlayarak gerekli çözünürlüğü gösterir.

**FullScan (Tam Tarama) Özelliği:** Bir çok çözünürlükte ekranın tamamını kullanmanıza izin verir, oldukça büyük görüntü boyutu.

**Geniş Görme Açısı Teknolojisi:** Kullanıcının monitörü her hangi bir yönden tüm açılarda görebilmesini sağlar (176°) – Dikey veya Yatay Yukarı, aşağı, sola veya sağa tam 176° görüntüleme açısı sağlar.

**VESA Standard Montaj Arabirimi:** MultiSync monitörünüzü her hangi bir VESA standardı üçüncü parti kol veya brakete monte edebilmenizi sağlar.

**Visual Controller (Görsel Denetleyici):** NEC-Display Solutions tarafından geliºtirilmiº özel bir yazılım ailesidir, tüm monitör ayar kontrollerine kolay eriğim sağlar ve VESA standartlarına uygun Windows arabirimi ile uzaktan teğhisi mümkün kılar, DDC/CI. Standard sinyal kablosu kullanarak, Visual Controller hem tek kullanıcılar için faydalı olabilir veya, Visual Controller Administrator ile uzak ağ üzerindeki bakım, teşhis ve raporlama maliyetleri azaltılabilir.

**sRGB Renk Kontrolü:** Bilgisayar ekranı ve diğer cihazlarda renk eşlemesine izin veren yeni optimize renk yönetim standartı. Kalibre renk boşluğuna dayanan sRGB, optimum renk sunuşu ve diğer bilinen renk standartları ile uyumluluk sağlar.

**UNIFORMITY (BENZERLİK):** Bu özellik ekranda oluşabilecek beyaz düzgünlük seviyesindeki küçük oynamaları dengeler ve rengi geliştirerek ekranın luminans düzgünlüğünü arttırır.

**Response Improve (Yanıt İyileştirme):** Geliştirilmiş griden griye performansı.

**Dönme özelliğine sahip ayarlanabilir destek:** İzleme tercihlerinize esneklik katar.

**Hızlı Ayırma desteği:** Hızlı şekilde çıkartmayı mümkün kılar.

**Auto dimming sensor (Otomatik karartma sensörü):** Ortam ışığına bağlı olarak arka plan aydınlatmasını otomatik olarak ayarlar.

**USB 3.0 hub:** USB 3.0 hub, örneğin USB-çubuğu kullanıldığında, çalışma istasyonu ile daha hızlı iletişim sağlar.

**Opsiyon kartı yuvası:** Bir opsiyon kartı kullanabilirsiniz. Detaylı bilgi için lütfen satıcınızla temasa geçin.

# **Sorun Giderme**

#### **Görüntü Yok**

- Sinyal kablosu ekran kartına/bilgisayara tam olarak takılı olmalıdır.
- Ekran kartı yuvasına tam olarak oturtulmuş olmalıdır.
- Monitör DisplayPort konvertör sinyalini desteklemez.
- Ön güç düğmesi ve bilgisayarın güç düğmesi ON (AÇIK) konumda olmalıdır.
- Ekran kartında veya kullanılan sistemde desteklenen modlardan birinin seçili olduğundan emin olun. (Grafik modunu değiştirmek için lütfen sistemin veya ekran kartının kullanım klavuzuna bakın.)
- Monitörünüzü ve ekran kartını uyumlulukları ve tavsiye edilen ayarları için kontrol edin.
- Sinyal kablosu bağlayıcısında eğilmiş ya da içeri kaçmış olabilecek pinleri kontrol edin.
- Sinyal girişini kontrol edin.
- Eğer ön LED turuncu yanıp sönüyorsa, OFF MODE durumunu kontrol edin (bkz sayfa 16).
- Monitör çalışırken "POWER SAVE TIMER" (GÜÇ TASARRUFU ZAMANLAYICI) veya "OFF TIMER" (KAPANMA ZAMANLAYICI) fonksiyonlarıyla otomatik olarak kapanır. Lütfen "POWER SAVE TIMER" (GÜÇ TASARRUFU ZAMANLAYICI) veya "OFF TIMER" (KAPANMA ZAMANLAYICI)'yı kapatın.
- HDMI veya DVI sinyalleri INPUT (GİRİŞ) düğmesi ile değişmez. Gelişmiş Menü Tag9 içinde HDMI/DVI ayarlamanız veya NO SIGNAL OSD (SİNYAK YOK OSD) uyarısı ayarlayın (bkz. sayfa 18).
- HDMI veya DVI sinyalini kullandığınızda, monitörü kapatın ve tüm kabloları çıkartın. Ve sonra monitörü tekrar açın ve NO SIGNAL (SİNYAL YOK) uyarısı için HDMI/DVI SELECT (HDMI/DVI SEÇ) ayarlayın. Tüm kabloları bağlayın.
- Kullandığınız DVI kabloyu kontrol edin. Giriş çözünürlüğü 1920 x 2160 veya 3840 x 2160 ise, DVI Dual Link kablosunun kullanılması gerekir.
- HDCP 2.2 içerik sınırlandırmasına bağlı olarak bazı HDMI sinyalleri görüntülenemeyebilir. Lütfen HDMI ve DisplayPort Giriş Kartı üzerinde bulunan HDMI konektörüne takın.
- VIDEO DETECT'i (VİDEO ALGILA) kontrol edin. INPUT (GİRİŞ) düğmesi ile OPTION (SEÇENEK), HDMI1 veya DVI1 olarak ayarlanması gerekebilir (bkz sayfa 16).

#### **Güç Düğmesi yanıt vermiyor**

• Kapatmak için monitörün güç kablosunu AC prizinden çekin ve monitörü sıfırlayın.

#### **Görüntü Sabitliği**

- Görüntü sabitliği, önceki görüntünün artık veya "hayalet" görüntüsünün ekranda görünür kalmasıdır. CRT monitörlerden farklı olarak, LCD monitörlerde görüntü sabitliği kalıcı değildir, ancak sabit görüntülerin uzun süre görüntülenmesinden kaçınılmalıdır. Bunu düzeltmek için, monitörü önceki görüntünün kaldığı süre kadar kapalı tutun. Örneğin, eğer görüntü monitörde bir saat kaldıysa ve görüntünün artığı hala duruyorsa, monitör görüntünün silinmesi için bir saat kapalı kalmalıdır.
- **NOT:** Tüm kişisel görüntüleme aygıtlarında olduğu gibi, NEC DISPLAY SOLUTIONS ekran boş kaldığında düzenli aralıklarla ekran koruyucuların kullanımını veya kullanılmadığında monitörün kapatılmasını tavsiye eder.

#### **Resmin rengi bozuk**

- COLOR VISION EMU (RENK GÖRÜNÜM EMÜ.) OFF (KAPALI) olduğundan emin olun.
- PICTURE MODE (RESİM MOD) ayarının PC'deki ICC profil ile aynı olduğundan emin olun.
- SELF COLOR CORRECTION (KENDİ KENDİNE RENK DÜZELTME) ayarlayın.
- Önce monitörü açmak için GÜÇ düğmesini kullanın. Daha sonra RESET (PIP) (SIFIRLA (PIP) ve SELECT (INPUT) (SEÇ(GİRİŞ)) düğmelerini aynı anda basılı tutarken monitörü açmak için GÜÇ düğmesini kullanın. Bu tüm renk ayarlarını fabrika ayarlarına döndürecektir. Bu sıfırlama yaklaşık 10 saniye sürer ve fabrika ayarları ekranı görüntülenir.

#### **Ekrandaki renk bozuklukları**

- BRIGHTNESS (PARLAKLIK) azaltın.
- UNIFORMITY (DÜZGÜNLŞÜ) "5" olarak ayarlayın.

#### **Hareketli görüntü düzgün değil**

- DVD oynatıcı ya da başka bir high-definition cihaz kullanırken sinyali titreşimliden aşamalıya değiştirme konusunda ayrıntılı bilgi için cihazlara birlikte verilen kullanıcı kılavuzuna bakın.
- RESPONSE IMPROVE (TEPKİ İYİLEŞTİR) ON (AÇIK) olarak ayarlayın.

#### **"OUT OF RANGE" (ARALIK DIŞI) mesajı görülür, (ekran ya boştur ya da kaba görüntüler vardır)**

- Görüntü kabaca görülür (pikseller eksiktir) ve OSD uyarısı "OUT OF RANGE" (ARALIK DIŞI) ekrana gelir: Ya sinyal gücü ya da çözünürlük çok yüksektir. Desteklenen modlardan birini seçin.
- OSD uyarısı "OUT OF RANGE" (ARALIK DIŞI) boş ekranda görülür: Sinyal frekansı aralık dışındadır. Desteklenen modlardan birini seçin.

#### **Görüntü dengesiz, odaklanmamış ya da akış belirgin değil**

- Sinyal kablosu bilgisayara tam olarak takılı olmalıdır.
- Monitörünüzü ve ekran kartını uyumlulukları ve tavsiye edilen sinyal zamanlamaları için kontrol edin.
- Eğer metin yanlışsa, video modunu titreşimsize ayarlayın ve 60Hz yenilenme oranı kullanın.
- 3840 x 2160 çözünürülk görüntüsü gürültülü, dengesiz ise veya video yoksa lütfen Gelişmiş menü Tag8 içinde DP EDID SOUND SELECT (DP EDID SES EÇ) veya Gelişmiş OSD menüsü Tag9 içinde DISPLAYPORT ayarını değiştirin.

#### **Monitördeki LED yanmıyor (***yeşil, mavi veya kehribar renk görülmüyor***)**

- Güç kablosu takılı ve güç düğmesi ON (AÇIK) konumda olmalıdır.
- LED BRIGHTNESS (LED PARLAKLIĞI) ayarını artırın.

#### **Resim yeteri kadar aydınlık değil**

- ECO MODE (EKONOMİ MODU) ve AUTO BRIGHTNESS (OTOMATİK PARLAKLIK)'ın kapalı olduklarından emin olun.
- Eğer parlaklık dalgalanıyorsa AUTO BRIGHTNESS (OTOMATİK PARLAKLIK)'ın kapalı olduğundan emin olun.
- PICTURE MODE (RESİM MODU) içinde HIGH BRIGHT (YÜKSEK PARLAKLIK) ayarlayın. Bkz sayfa 19.
- LCD parlaklık bozulması uzun süreli kullanım veya aşırı soğuk şartlardan oluşabilir.
- Ekran istenen parlaklığa ulaşamadığında, OSD üzerindeki sayısal değer yanıp söner.
- HDMI giriş kullanırken, lütfen "VİDEO LEVEL" (Video Seviyesi) değiştirin.

#### **Görüntü doğru boyutlanmamış**

- Kaba ayarları arttırmak veya azaltmak için OSD Görüntü Ayar kontrollerini kullanın.
- Ekran kartında veya kullanılan sistemde desteklenen modlardan birinin seçili olduğundan emin olun. (Grafik modunu değiştirmek için lütfen sistemin veya ekran kartının kullanım klavuzuna bakın.)
- HDMI giriş kullanırken, lütfen "OVER SCAN" (AŞIRI TARAMA) değiştirin.
- Gelişmiş OSD menüsü 5. sekmesinde H.RESOLUTION (YATAY ÇÖZÜNÜRLÜK) veya V.RESOLUTION (DİKEY ÇÖZÜNÜRLÜK) ayarlyın.

#### **Video Yok**

- Ekranda video yok ise güç düğmesi kapatın ve tekrar açın.
- Bilgisayarın güç tasarruf modunda olmadığından emin olun, (klavye veya fareye dokunun).
- Bazı ekran kartları monitör KAPALI/AÇIK durumdayken veya DisplayPort ile düşük çözünürlük altında AC güç kablosuna takılıyken/takılı değilken video sinyali göndermezler.
- HDMI giriş kullanırken, lütfen "OVER SCAN" (AŞIRI TARAMA) değiştirin.

#### **Ses Yok**

- Sessizleştirmenin aktif olup olmadığını kontrol edin.
- OSD menüdeki sesi kontrol edin.

#### **Zaman içinde parlaklık sapmaları**

- AUTO BRIGHTNESS (OTOMATIK PARLAKLIK) KAPALI konuma getirin ve parlaklığı ayarlayın.
- **NOT:** AUTO BRIGHTNESS (OTOMATIK PARLAKLIK) AÇIK konumdayken, monitör parlaklığı ortama uyacak şekilde otomatik olarak ayarlar. Çevredeki ortamın parlaklığı değiştiğinde, monitör de değişecektir.

#### **Kendi kendine tanı koyma**

- LCD ekran anormallikleri kendi kendine teşhis etme özelliğine sahiptir. LCD bir sorun algıladığında, önceki LED uzun ve kısa yanıp sönmeler şeklinde yanıp söner, bu şekilde algılanan sorun gösterilir.
- LED bir problem gösterirse lütfen servis için yetkili personele başvurun.

#### **USB Hub çalışmıyor**

- USB kablosunun düzgün olarak takıldığından emin olun. USB aygıt kullanıcı klavuzunuza bakın.
- USB hub ayarında doğru upstream seçimi yapıldığından emin olun (bkz. sayfa 16).
- 2 upstream bağlantı kullanırken, bir upstream USB kablosunu çıkartın.
- Güç düğmesini kapatın ve tekrar açın.

#### **OPTION (OPSİYON) ile ayarda resim yok**

- Monitörün yarısının siyah olduğu durumlarda SLOT2 CH SETTING (SLOT2 CH AYARINI) (bakınız sayfa 25) ve HDMI ve DisplayPort Giriş Kartı üzerindeki dip anahtarını (bakınız sayfa 12) kontrol edin. Her iki ayarın da aynı olması gerekmektedir.
- Kullanmakta olduğunuz opsiyon kartına bağlı olarak PBP ayarındaki bazı kombinasyonlar kullanılmayabilir (bakınız sayfa 16).
- Kullanmakta olduğunuz opsiyon kartına bağlı olarak OSD menüsü kullanılmayabilir.

# **Auto Brightness (Otomatik Parlaklık) fonksiyonunun kullanma**

LCD ekranın parlaklığı oda içindeki ortam ışığının miktarına bağlı olarak artacak veya azalacak şekilde ayarlanabilir. Eğer oda aydınlıksa monitör de buna bağlı olarak aydınlık olur. Eğer oda karanlıksa monitör de buna bağlı olarak kararır. Bunun amacı değişken ışık koşullarında göz açısından daha konforlu bir izleme deneyimi sağlamaktır.

# **Kurulum**

Otomatik Parlaklık fonksiyonu etkinken monitörün kullanacağı Parlaklık Aralığını seçmek için aşağıdaki prosedürü uygulayın.

1. BRIGHTNESS (PARLAKLIK) seviyesini ayarlayın. Bu, ortam ışık seviyesi en yüksek seviyeye geldiğinde monitörün parlaklık seviyesidir. Odanın en aydınlık olduğu durumlarda bu ayarı seçin.

 AUTO BRIGHTNESS (OTOMATIK PARLAKLIK) menüsünden "ON" ü seçin (**Şekil 1**). Sonra ön düğmeleri kullanarak imleci BRIGHTNESS (PARLAKLIK) ayarına getirin. Dilediğiniz parlaklık seviyesini seçin (**Şekil 2**).

2. DARK (KARANLIK) seviyesini ayarlayın. Bu, ortam ışık seviyesi en düşük seviyeye geldiğinde monitörün parlaklık seviyesidir. Bu seviyeyi ayarlarken odanın en karanlık durumda olduğundan emin olun.

Sonra ön düğmeleri kullanarak imleci BRIGHTNESS (PARLAKLIK) ayarına getirin. Dilediğiniz parlaklık seviyesini seçin (**Şekil 3**).

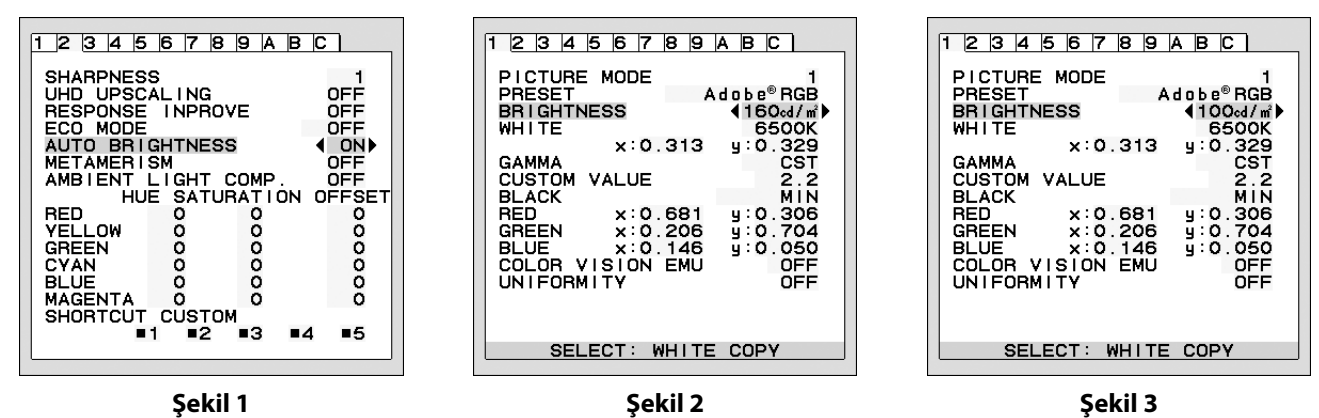

"AUTO BRIGHTNESS" (OTOMATIK PARLAKLIK) fonksiyonu aktifken, ekran Parlaklığı odadaki ışık seviyesine göre otomatik olarak değişir (**Şekil 4**).

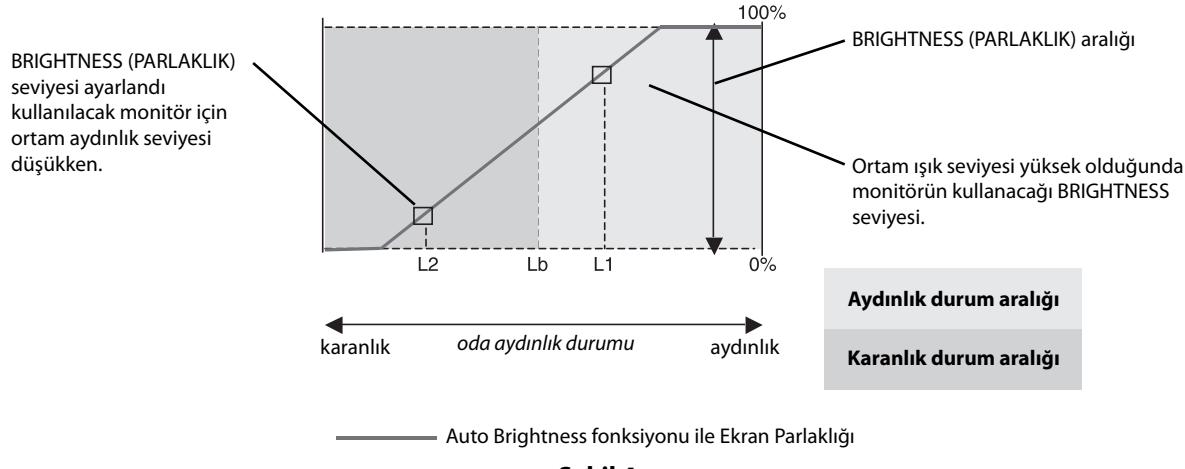

**Şekil 4**

Lb: Aydınlık ve karanlık ışık koşulları arasındaki sınır, fabrikada ayarlanır. L1: Ortam ışık seviyesi yüksek (L1>Lb) olduğunda monitörün kullanacağı BRIGHTNESS seviyesi. L2: Ortam ışık seviyesi düşük olduğunda (L2<Lb) monitörün kullanacağı BRIGHTNESS (PARLAKLIK) seviyesi.

L1 ve L2, ortamdaki ışıkta oluşan değişiklikleri dengelemek üzere kullanıcı tarafından ayarlanan parlaklık seviyeleridir.

# **Kendi Kendine Kalibrasyon**

Harici USB renkli sensörü bağlayın ve bilgisayara ihtiyaç duymadan fabrika ayarlarını yeniden kalibre edin. Bu özellik genellikle uzun süreli LCD kullanımından kaynaklanan sarı renk kaymasını kompanse etmek içindir. Kendi Kendine Kalibrasyon gerçekleştirildiğinde tüm Resim Modları güncellenir.

Kendi kendine kalibrasyonun düzgün olarak uygulanabilmesi için ekran minimum 30 dakika boyunca ısınmış olmalıdır. Kalibrasyon monitör ısınmadan önce başlatılırsa, ekranda bir uyarı belirir **(Şekil S.2)**.

- **NOT:** Tek başına kalibrasyon sadece MDSVSENSOR3 kullanılarak uygulanabilir. Kalibrasyon sırasında ayarları değiştirirken TUŞ HARİTASI'na **(Şekil A)** bakın. Kalibrasyon yatay veya dikey yönde yapılabilir.
- **NOT:** Kalibrasyonu bilgisayar olmadan şu şekilde başlatabilirsiniz.

"NO SIGNAL" (SİNYAL YOK) menüsündeyken, "SOL", sonra "SAĞ" tuşa basın ve ikisini aynı anda basılı tutun. Tümüyle Beyaz Desen Görüntüsü görüntülenecektir. Bunun ardından, USB renkli sensörü yan (veya Dikey yöndeyken alt) USB downstream bağlantı noktasına takın. Kendi Kendine Kalibrasyonu 4 numaralı adımdan başlatabilirsiniz.

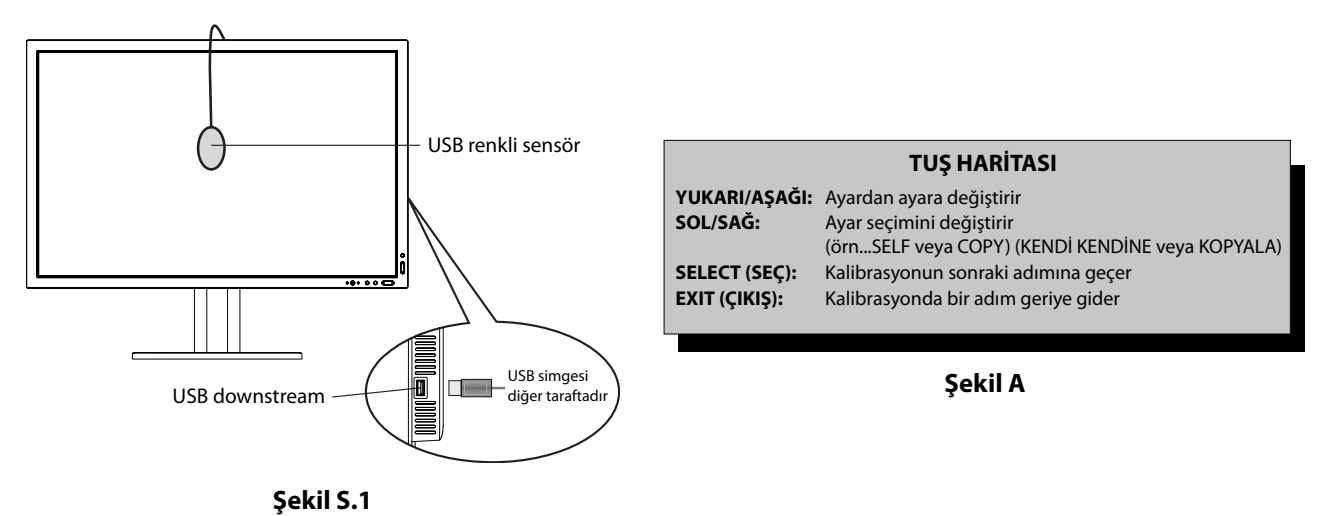

- 1. Gelişmiş OSD menüsünde TagB içinden STAND-ALONE CALIBRATION (TEK BAŞINA KALİBRASYON) seçim.
- 2. USB ekipmanı yan (veya Dikey yöndeyken alt) USB downstream bağlantı noktasından çıkartın ve "SELECT" (SEÇ) üstüne basın.
- 3. Bunun ardından, USB renkli sensörü yan (veya Dikey yöndeyken alt) USB downstream bağlantı noktasına takın (**Şekil S.1**).
- 4. Kalibrasyon menüsü açılır ve sensör başlangıç durumuna geçer.

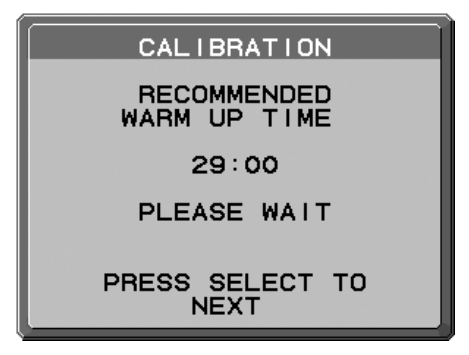

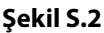

5. "SOL" veya "SAĞ" tuşlarıyla MODE (MOD) seçiminde SELF (KENDİ KENDİNE) seçin. Bir sonraki seçime geçmek için "YUKARI" veya "aşağı" tuşlarına basın.

- 6. Prosedür USB renkli sensörünün ekran panelinin ortasına yerleştirilmesini isteyecektir (**Şekil S.3**). Ekran panelini yaklaşık 5˚ geriye eğin ve USB renkli sensörünü ekran panelinin ortasına yerleştirin (**Şekil S.1**).
- **NOT:** USB renkli sensörü düz olarak LCD'ye dayayarak dışardan gelecek ışık kirliliklerine engel olun. Kalibratörü ekran paneline **BASTIRMAYIN**.

"SELECT" (SEÇ) tuşuna basarak kalibrasyonu başlatın. Tek başına kalibrasyon kullanıcı ayarlarına bağlı olarak birkaç dakika sürebilir.

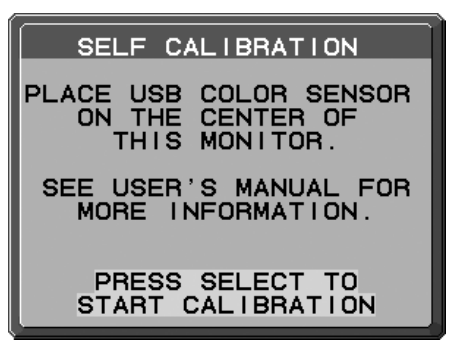

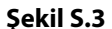

- 7. KALİBRASYON BAŞARILI mesajı belirdikten sonra (**Şekil S.4**), SELECT (SEÇ) tuşuna basın.
- 8. Kalibrasyon modunu sonlandırmak için "EXIT" (ÇIKIŞ)'a basın.

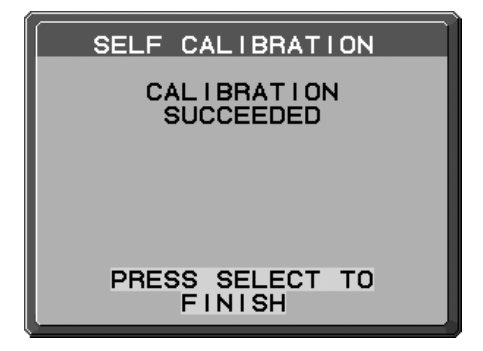

**Şekil S.4**

# **Beyaz Nokta Eşleştirme / Kopyalama**

Beyaz nokta bir ekrandan diğer bir ilave ekrana veya birden fazla ilave ekrana kopyalanabilir. Bu özelliği kullanmak, farklı ekranlar arasındaki sapmaları azaltır ve birbirleriyle olabildiğince uyum içinde çalışmalarını sağlar. Beyaz Nokta Eşleştirme/Kopyalama genellikle uzun süreli LCD kullanımından kaynaklanan sarı renk kaymasını kompanse etmez. Eğer bu sarı renk kayması fark edilebilir düzeydeyse, Kendi Kendine Kalibrasyon uygulayın. Bkz sayfa 33.

- **NOT:** Tek başına kalibrasyon sadece MDSVSENSOR3 kullanılarak uygulanabilir. Kalibrasyon sırasında ayarları değiştirmek için TUŞ HARİTASı (**Şekil A**)'ya göz atın. Kalibrasyon hem dikey hem de yatay yönde gerçekleştirilebilir.
- **NOT:** Bilgisayar olmadan kalibrasyona aşağıdaki şekilde başlayabilirsiniz.

"NO SIGNAL" (SİNYAL YOK) menüsündeyken, "SOL", sonra "SAĞ" tuşa basın ve ikisini aynı anda basılı tutun. Tümüyle Beyaz Desen Görüntüsü görüntülenecektir. Bunun ardından, USB renkli sensörü yan (veya Dikey yöndeyken alt) USB downstream bağlantı noktasına takın. Kopyalamayı 4 numaralı adımdan başlatabilirsiniz.

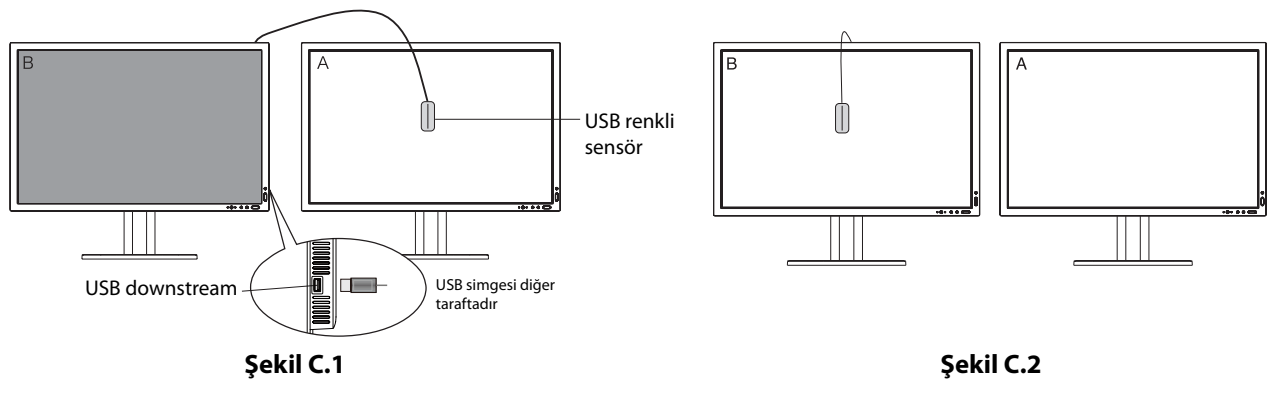

**Ekran A** – Kopyalanacak beyaz noktanın SOURCE (KAYNAK) ekranı. **Ekran B** – Kopya gerçekleştiren PA322UHD-2.

- 1. Ekran A üzerinde hedef beyaz rengi gösterin. Örneğin, duvar kağıdını düz beyaz renge dönüştürün ya da kelime işlemcinin düzenleme ekranı gibi beyaz ekran kullanan bir uygulama kullanın.
- 2. B Ekranının "SOL" veya "SAĞ" tuşlarıyla MODE seçiminde COPY (KOPYA)'yı seçin (**Şekil C.3**).
- 3. Ekran B PICTURE MODE (RESİM MODU) seçin.
- 4. Prosedür USB renk sensörünün ekran panelinin ortasına yerleştirilmesini isteyecektir (**Şekil C.4**). Ekran panelini yaklaşık 5˚ geriye eğin ve USB renk sensörü ekran panelinin ortasına yerleştirin (**Şekil C.1**).
- **NOT:** USB renkli sensörü düz olarak ekrana dayayarak dışardan gelecek ışık kirliliklerine engel olun. USB renk sensörü ekran paneline **BASTIRMAYIN**. "SELECT" (SEÇ)'e basın.
- 5. Ekran A'daki beyaz noktayı ölçmek için Ekran B'de SELECT (SEÇ) tuşuna basın.
- 6. Ekran A bilgisini kopyaladıktan sonra, hedef aydınlık koordinatları kaydedilir ve Ekran B'nin OSD'sinde görüntülenir. Ekran A ve Ekran B beyaz noktaları eşleşmelidir.

Kopyalama sonucu tatminkarsa SELECT (SEÇ) tuşuna basın. Kopyalama sonucu tatminkar değilse "RESET" (SIFIRLA) tuşuna basın.

7. Ekran B'nin beyaz noktasını onaylamak istediğinizde, kaynak Ekran A'dan USB sensörünü kaldırın ve Ekran B merkezine yerleştirin **(Şekil C.2)**. Ekran B, beyaz nokta onayını atlamak için, FINE TUNING (HASSAS AYAR) için adım 9'a "SELECT" (SEÇ)'e basın.

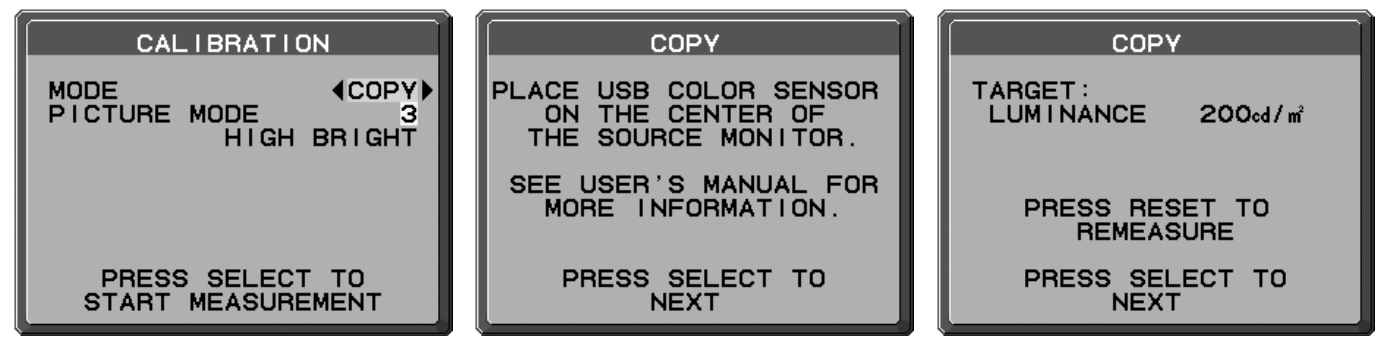

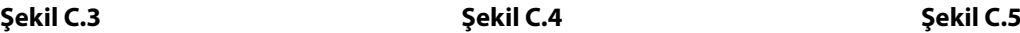

- 8. Beyaz nokta onayını başlatmak için SELECT (SEÇ)'e basın.
- 9. Onay bittikten sonra, FINE TUNING MODE (HASSAS AYAR MODU) mesajı görünür.
- 10. FINE TUNING MODE (HASSAS AYAR MODU) mesajında (**Şekil C.6**) kopyalama istenilen gibiyse SELECT (SEÇ) tuşuna basın. Kopyalama sonucu istenilen gibi değilse, "LEFT" (SOL) ve "RIGHT" (SAĞ) düğmelerini kullanarak beyaz noktaya manuel ayar yapın ve SELECT (SEÇ) tuşuna basın.
- 11. Kalibrasyon modunu sonlandırmak için "EXIT" (ÇIKIŞ)'a basın.

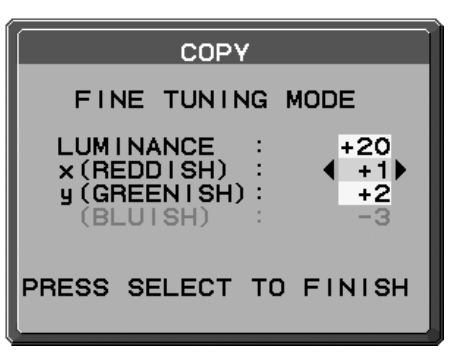

**Şekil C.6**

# **Üreticinin Geri Dönüşüm ve Enerji Bilgisi**

NEC DISPLAY SOLUTIONS çevrenin korunması konusunda son derece hassastır ve çevre üzerinde yaratılan yükün azaltılması için geri dönüşüm konusunu şirketin birincil önceliklerinden biri olarak görmektedir. Çevre ile dost ürünler geliştirme konusunda duyarlıyız ve her zaman ISO (Standardizasyon için Uluslararası Organizasyon) ve TCO (İsveç Ticaret Birliği) gibi bağımsız kuruluşların oluşturduğu en son standartlara uymaya kararlıyız.

# **Eski NEC ürünlerinizin atılması**

Geri dönüşümün amacı, malzemenin tekrar kullanımı, yükseltilmesi, yeniden biçimlendirilmesi veya yenideni talep edilmesi yolu ile çevresel fayda sağlamaktır. Bu iş için hazırlanmış geri dönüşüm tesisleri çevreye zararlı olabilecek bileşenlerin uygun ve güvenli şekilde atılmasını sağlamaktadır. Ürünlerimizle ilgili en iyi geri dönüşüm uygulamasını sağlamak için, **NEC DISPLAY SOLUTIONS çeşitli geri dönüşüm prosedürleri** sunmaktadır ve kullanım ömrünün sonuna gelen ürünlerin çevreye duyarlı bir şekilde atılması amacıyla tavsiyeler vermektedir.

Ürünlerin atılması ve ülkeye özgü geri dönüşüm bilgileri ile ilgili tüm bilgiler aşağıdaki web sitelerimizde bulunabilir:

**http://www.nec-display-solutions.com/greencompany/** (Avrupa),

**http://www.nec-display.com** (Japonya) veya

**http://www.necdisplay.com** (ABD).

## **Enerji Tasarrufu**

Bu monitör gelişmiş enerji tasarruf özelliklerine sahiptir. Monitöre Ekran Güç Yönetim Sinyalleme Standardı sinyali gönderildiğinde, Enerji Tasarrufu modu aktifleşir. Monitör Enerji Tasarrufu moduna girer.

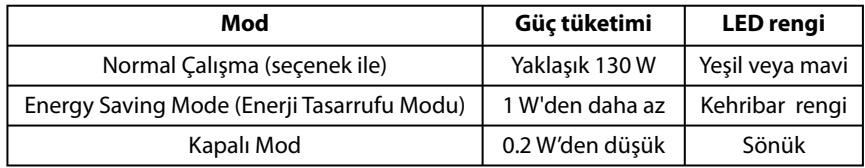

İlave bilgi için ziyaret edin:

**http://www.necdisplay.com/** (ABD)

**http://www.nec-display-solutions.com/** (Avrupa)

#### **http://www.nec-display.com/global/index.html** (Global)

Enerji Tasarrufu Bilgisi için: [Varsayılan ayar: POWER SAVE TIMER (GÜÇ TASARRUFU ZAMANLAYICI) -> ON (AÇIK)]

ErP gereksinimi için:

Ayar: Advanced menu (Gelişmiş menü) - Tag6 - POWER SAVE TIMER (GÜÇ TASARRUFU ZAMANLAYICI) - ON (AÇIK) Güç tüketimi: 0,5 W veya daha düşük.

Güç yönetimi fonksiyonu için sure: Yaklaşık 120 dak.

ErP (Ağ bekleme) gereksinimi için:

Ayar: Advanced menu (Gelişmiş menü) - Tag6 - POWER SAVE TIMER (GÜÇ TASARRUFU ZAMANLAYICI) - OFF (KAPALI) Güç tüketimi: 3,0 W veya daha düşük (1 port aktifken) / 3,0 W veya daha az (tüm portlar aktifken) Güç yönetimi fonksiyonu için sure: Yaklaşık 15 dak.

# **WEEE İşareti (Avrupa Yönetmeliği 2012/19/AB)**

#### **Kullanılmış ürünlerinizin bertaraf edilmesi: Avrupa Birliğinde**

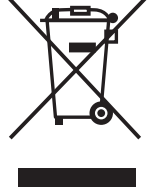

AB genelinde, her Üye Devlet'te uygulanan yasa, atıl elektrik ve elektronik ürünlerden işareti (soldaki) taşıyanların normal ev atıklarından ayrı olarak atılmasını gerektirir. Monitörler, sinyal ve elektrik kabloları gibi elektrik aksesuarları buna dahildir. Bu gibi ürünleri bertaraf ederken, lütfen yerel yönetmeliklere uyun veya ürünü satın aldığınız dükkandan yardım isteyin ya da eğer varsa yürürlükteki yasalara ya da anlaşmalara göre hareket edin. Elektrikli ve elektronik ürünler üzerinde işaret şu andaki Avrupa Birliği Üyesi Ülkelerde geçerli olabilir.

#### **Avrupa Birliği Dışında**

Eğer Avrupa Birliği dışında, kullanılmış elektrikli ve elektronik ürün atmak istiyorsanız, lütfen yerel yetkililerle temasa geçin ve doğru bertaraf etme metodunu öğrenin.